Dopiewiec 2023-10-26

Program "Złotnik"

## DowiSoft ERP

Wersja 1.0.15.3

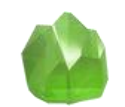

Skrócona instrukcja obsługi

Przemysław Witczak

[www.dowisoft.pl](http://www.dowisoft.pl/) [witczakprzemyslaw@gmail.com](mailto:witczakprzemyslaw@gmail.com) tel. 660-79-28-93

DowiSoft ERP | Przemysław Witczak | www.dowisoft.pl

# <span id="page-1-0"></span>METRYKA DOKUMENTU

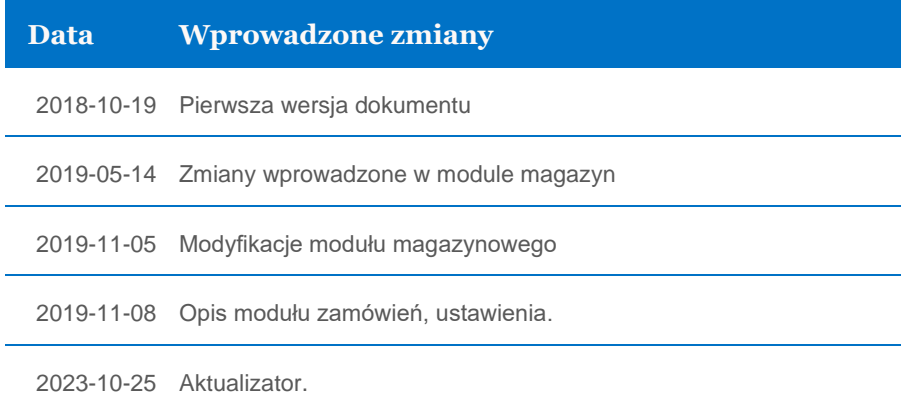

# SPIS TREŚCI

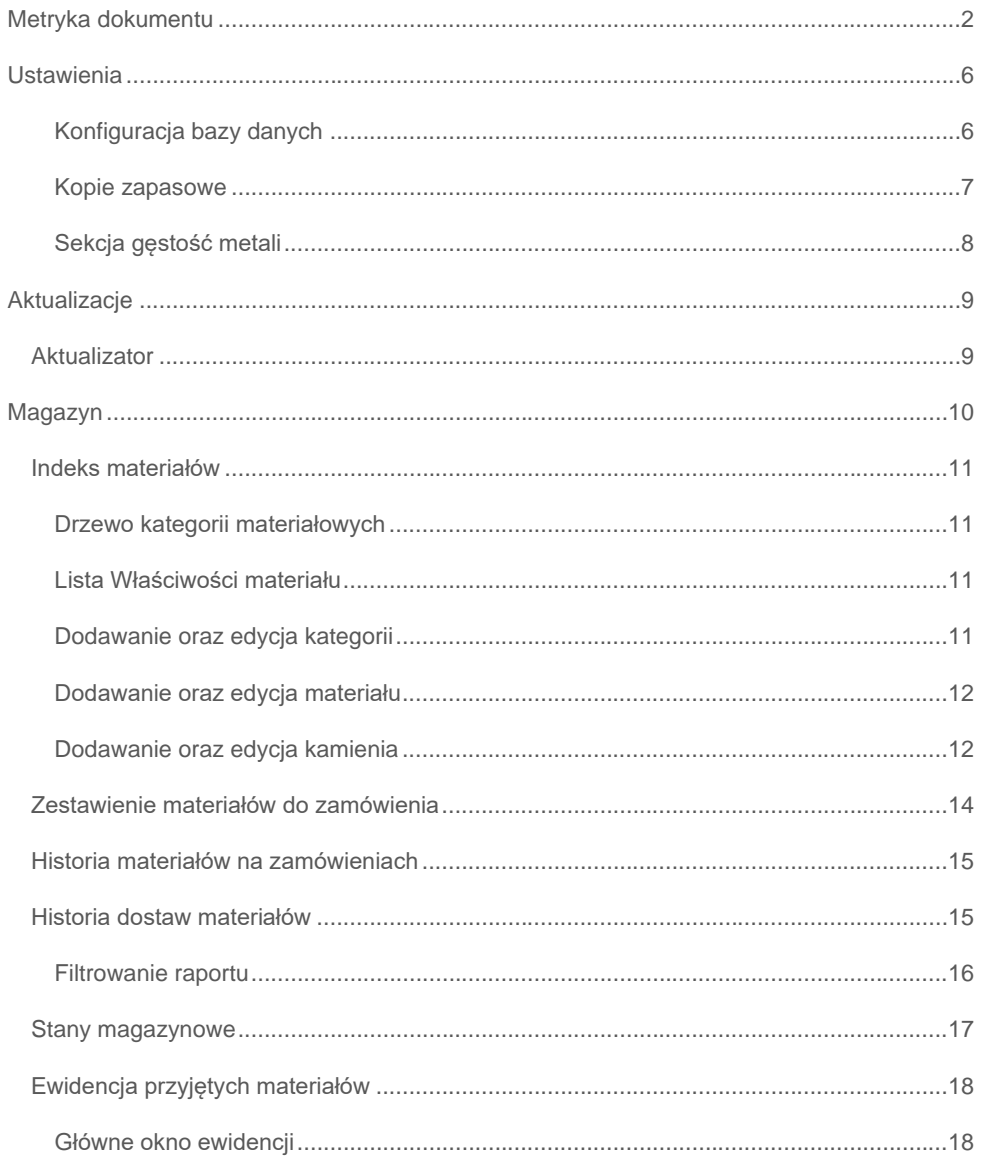

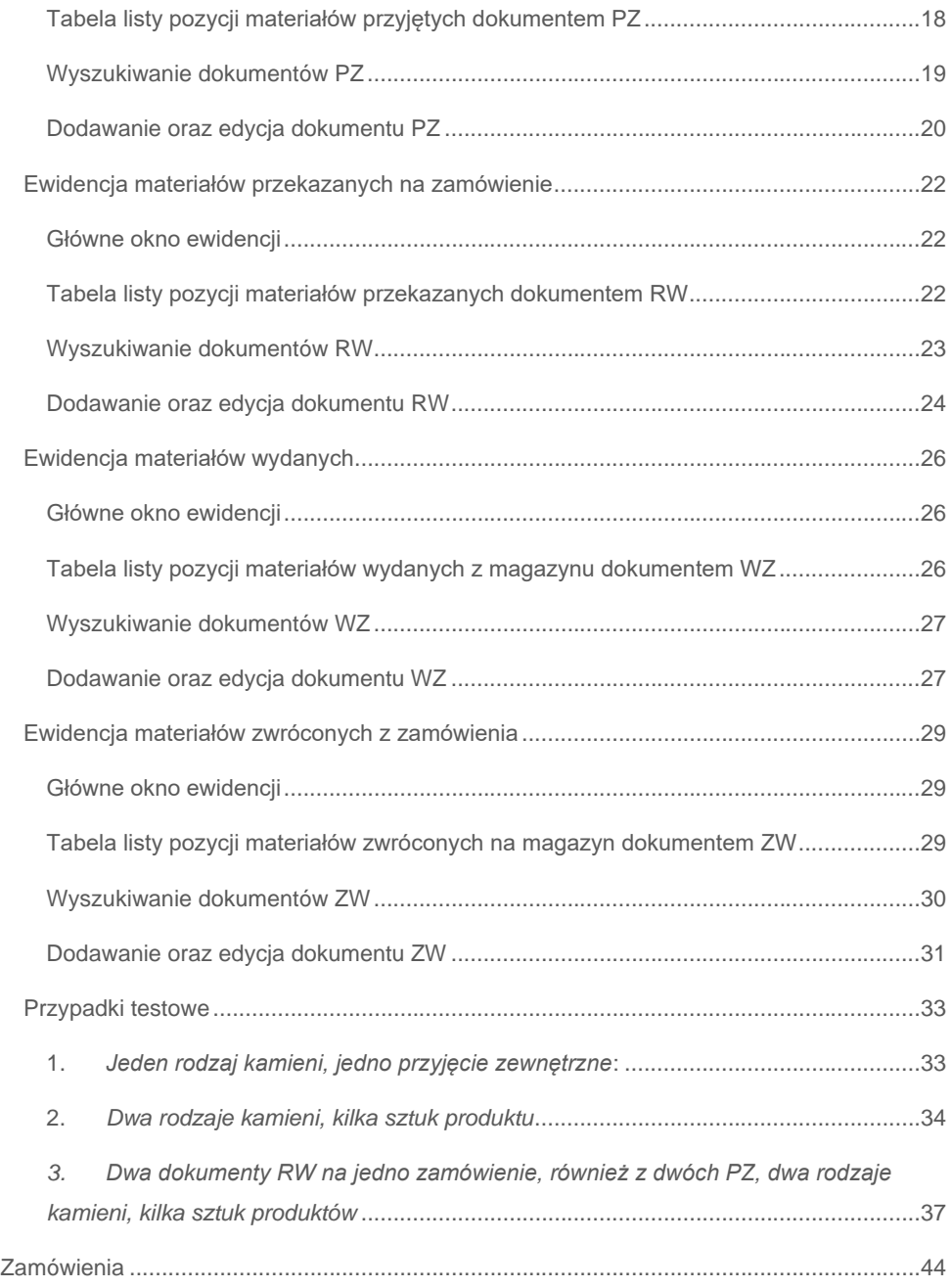

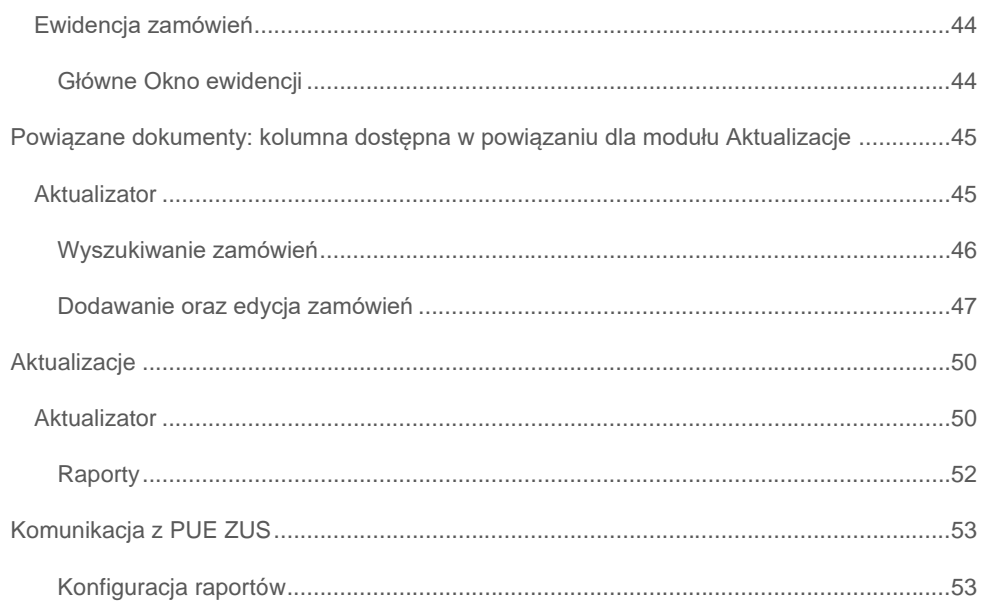

# <span id="page-5-0"></span>USTAWIENIA

Edycja konfiguracji aplikacji dostępna jest w głównym menu programu: Plik -> Ustawienia. Poprzez formularz:

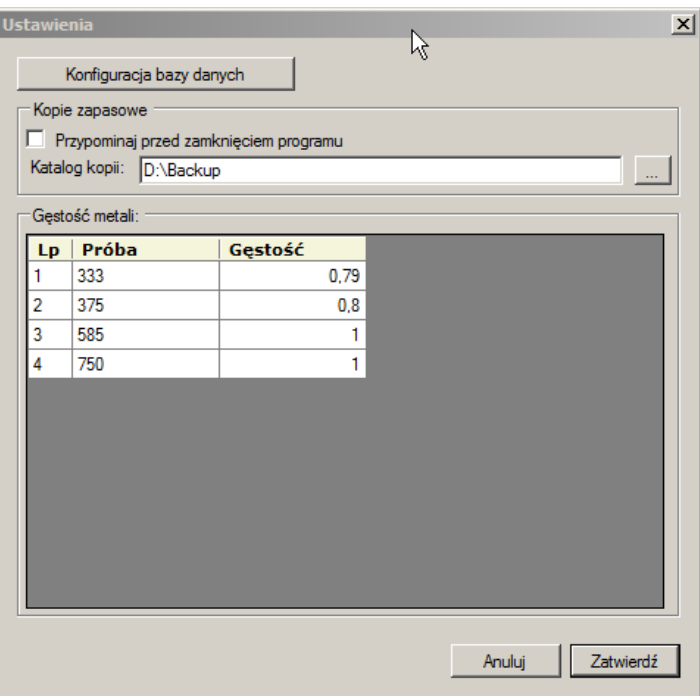

*Rysunek 1 Ustawienia*

## <span id="page-5-1"></span>Konfiguracja bazy danych

Obecnie, niewykorzystane. Konfiguracja, przeniesiona do pliku XML: "Zlotnik\_configuration.xml"

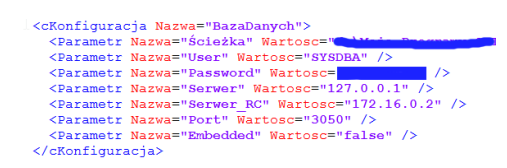

*Rysunek 2 Konfiguracja połączenia do bazy*

#### <span id="page-6-0"></span>Kopie zapasowe

Dotyczy funkcjonalności, przypominającej o konieczności wykonania kopii zapasowej bazy danych programu, przed zamknięciem aplikacji. Kopia pliku, tworzona jest we wskazanym katalogu, katalog musi być wcześniej utworzony. Jeżeli danego dnia, kopia nie była tworzona, w chwili zamykania aplikacji wyświetlony zostanie komunikat:

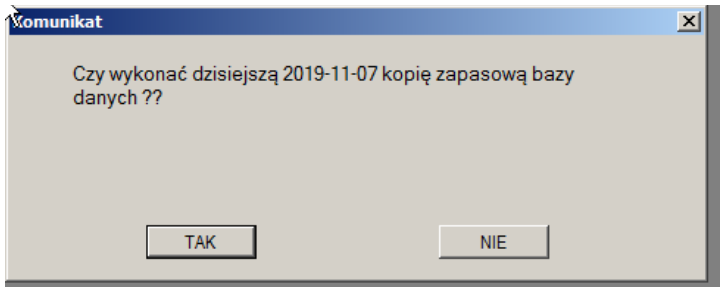

*Rysunek 3 Czy utworzyć kopię zapasową*

Pliki tworzone są raz na dzień.

Nazwa pliku zawiera stempel czasowy w formacie: RRRRMMDDGGmmSS

Oraz: \_DowiSoft ERP.fbk, przykładowy katalog kopii zawiera Rysunek 4 [Kopie bazy danych](#page-7-1)

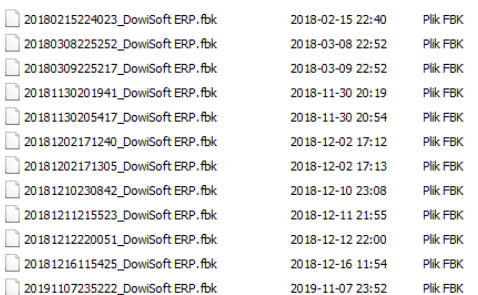

<span id="page-7-1"></span>*Rysunek 4 Kopie bazy danych*

Odtworzenie bazy z utworzonej w ten sposób kopi bazy danych, możliwy jest przy użyciu narzędzi administracyjnych serwera bazy [Firebird SQL®](http://www.firebirdsql.org/)

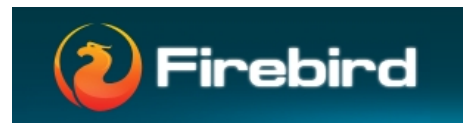

*Rysunek 5 Firebird SQL Server*

## <span id="page-7-0"></span>Sekcja gęstość metali

Zawierająca wartości predefiniowanego słownika prób, wykorzystywana do prawidłowego przeliczania wag produktów z uwzględnieniem próby metalu z którego wykonane będzie dane zamówienie [Zamówienia.](#page-43-0)

# <span id="page-8-0"></span>AKTUALIZACJE

Od wersji 10.0.15.1 aplikacja łączy się do publicznego serwera, porównuje numer swojej wersji z wersją opublikowaną na serwerze. Jeżeli dostępna jest nowsza wersja, zostaje pobrana paczka aktualizacyjna oraz przeprowadzony proces aktualizacji.

## <span id="page-8-1"></span>Aktualizator

Proces aktualizacji sygnalizowany jest oknem aplikacji, która uruchomiona zostaje w celu przeprowadzenia procesu.

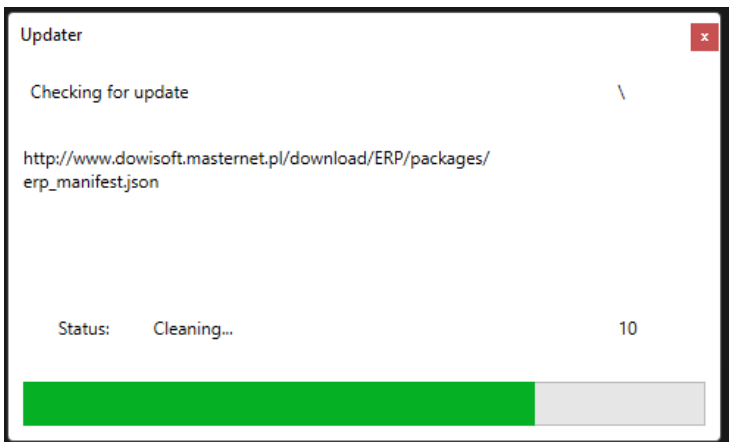

*Rysunek 6 Okno aktualizatora*

Po zakończeniu procesu aktualizacji, aplikacja zostaje uruchomiona automatycznie.

## <span id="page-9-0"></span>MAGAZYN

Magazyn obejmuje funkcjonalność umożliwiającą obieg magazynowy kamieni(półproduktów) w celu realizacji zamówień. Realizacja zamówień będzie wymagała wykonaniawprowadzenia odpowiednich dokumentów RW na zamówienie. W ewidencji zamówień, powiązane dokumenty magazynowe wyświetlane są w dolnej sekcji okna, na zakładce "Dokumenty magazynowe", obejmującej dokumenty RW oraz ZW Powyższe umożliwi rozliczanie również strat związanych z realizacją zamówień. Materiały uszkodzone będą musiały "zejść" z zamówienia dokumentem ZW, oznaczonym jako "zniszczenie materiałów".

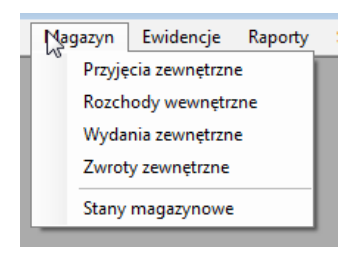

<span id="page-9-1"></span>*Rysunek 7 Główne menu programu*

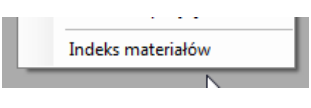

*Rysunek 8 Menu Słowniki*

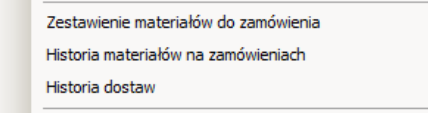

*Rysunek 9 Menu raporty*

## <span id="page-10-0"></span>INDEKS MATERIAŁÓW

#### <span id="page-10-1"></span>Drzewo kategorii materiałowych

Zawiera katalog, słownik materiałów, w tym również kamieni przedstawiony na strukturze w formie drzewa wielopoziomowego.

Indeks materiałów - odzwierciedlenie obecnego słownika półproduktów. Powiązanie pozycji słownika półproduktów z indeksem materiałowym. Pełna integracja, dodanie, edycja, usunięcie pozycji w słowniku kamieni spowoduje aktualizację pozycji w słowniku indeksu materiałowego. Dodatkowo możliwość wprowadzenia niezbędnej ilości minimalnej poniżej której konieczne zamówienie materiału.

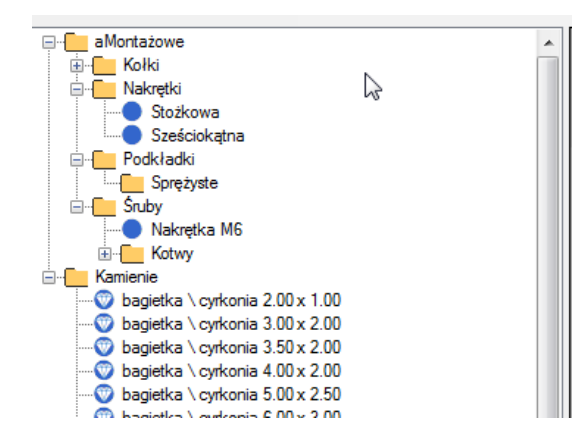

## <span id="page-10-2"></span>Lista Właściwości materiału

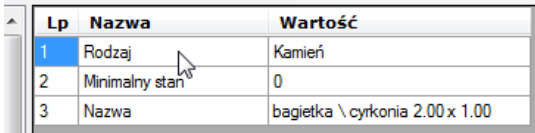

## <span id="page-10-3"></span>Dodawanie oraz edycja kategorii

Kategoria musi posiadać nazwę, opcjonalnie może posiadać kategorię nadrzędną w której będzie wyświetlana.

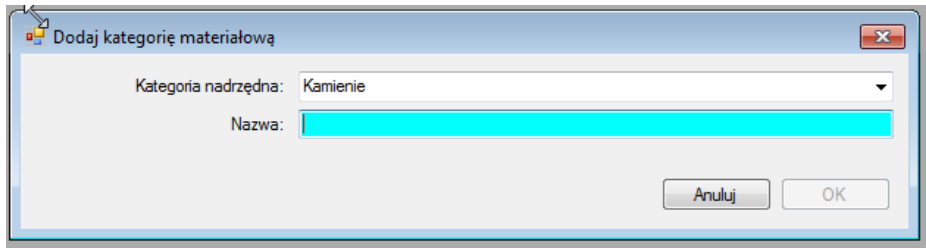

*Rysunek 10 Okno edycji kategorii*

## <span id="page-11-0"></span>Dodawanie oraz edycja materiału

Materiał musi posiadać nazwę oraz kategorię nadrzędną. Pole stan minimalny do zamówienia, określa ilość poniżej której wymagane jest przyjęcie materiału na magazyn. Powiązane z raportem

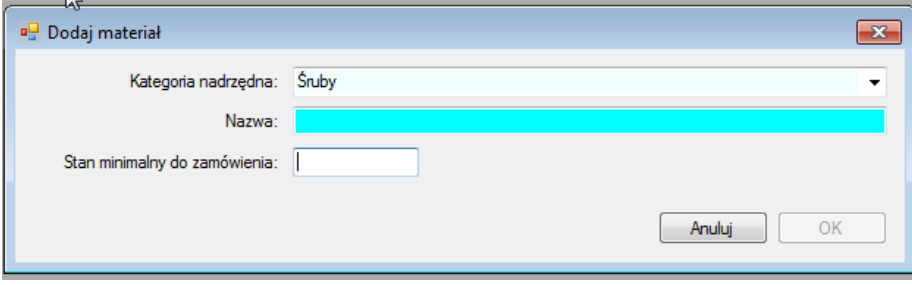

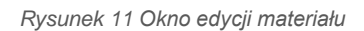

## <span id="page-11-1"></span>Dodawanie oraz edycja kamienia

Okno wspólne ze słownikiem kamieni jednak zawiera dodatkowe informacje dotyczące kategorii materiałowej pod którą podlega kamień oraz zawiera informację dotyczącą stanu minimalnego poniżej którego należy materiał zamówić. Wartość wykorzystywana w [Zestawienie materiałów do zamówienia,](#page-13-0) a także podczas dodawania zamówień.

Kamień jest traktowany jak materiał. Zapewniona jest spójność obu słowników.

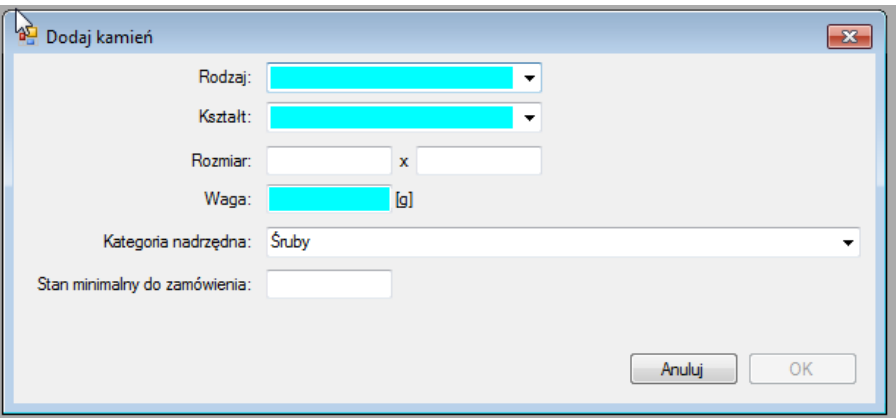

*Rysunek 12 Okno edycji kamienia*

## <span id="page-13-0"></span>ZESTAWIENIE MATERIAŁÓW DO ZAMÓWIENIA

Przedstawia listę materiałów których aktualna ilość na magazynie (stan magazynowy – ilość możliwy do wykonania rozchodu wewnętrznego RW, lub wydania zewnętrznego ZW), jest poniżej wartości określonej podczas edycji materiału w polu Stan minimalny do zamówienia.

Zestawienie materiałów do zamówienia - w przypadku materiałów które w indeksie materiałowym będą miały wprowadzoną wymaganą ilość minimalną, na zestawieniu pokazane zostaną te które mają stan na magazynie mniejszy niż minimalna ilość wymagana.

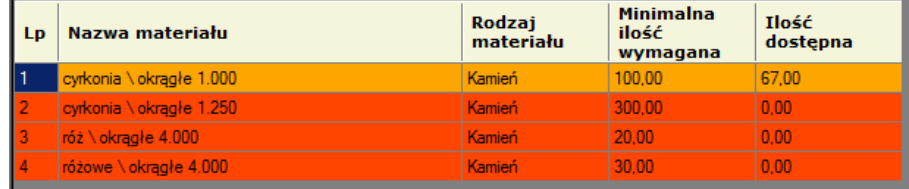

#### *Rysunek 13 Kolumny zestawienia materiałów do zamówienia*

Kolory określają poziom dostępności, analogiczne tło wykorzystane jest podczas dodawania zamówień, oraz pozycji do zamówień.

## <span id="page-14-0"></span>HISTORIA MATERIAŁÓW NA ZAMÓWIENIACH

Raport przedstawiający dokumenty i materiały, przekazane na zamówienia i zwrócone z zamówień.

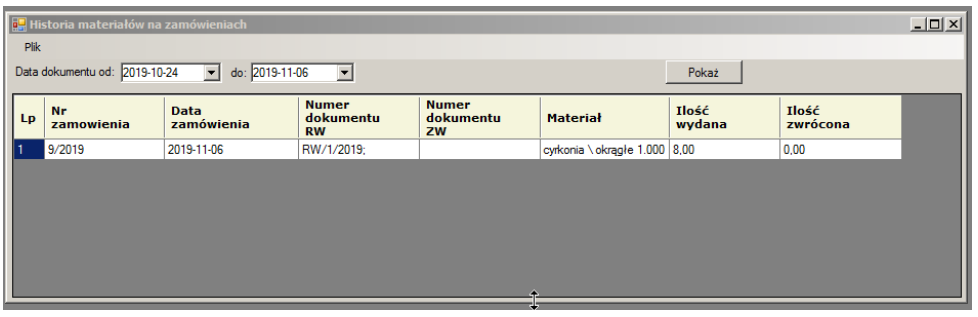

*Rysunek 14 Historia materiałów na zamówieniach*

Okno jest tożsame z zakładką "Dokumenty magazynowe" dostępną w module zamówienia, np. Rysunek 45 [Dokumenty powiązane z zamówieniem 10/2019 Jurek.](#page-36-1)

Raport umożliwia filtrowanie wg zakresu dat od-do, wg daty dokumentu.

Dostępny również z poziomu listy zamówień: [Historia materiałów na zamówieniach](#page-51-1)

## <span id="page-14-1"></span>HISTORIA DOSTAW MATERIAŁÓW

Raport przedstawiający zestawienie historii przyjętych materiałów z podziałem na ceny, w wybranym przedziale czasu od wybranego dostawcy.

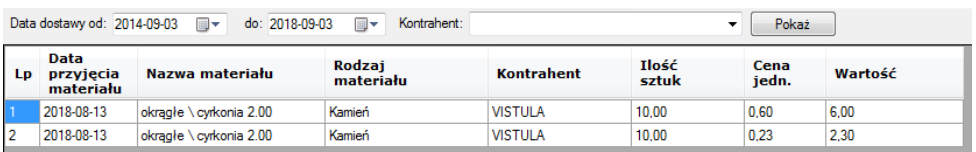

*Rysunek 15 Historia dostaw materiałów*

## <span id="page-15-0"></span>Filtrowanie raportu

możliwe wg poniższych kryteriów:

- data przyjęcia materiału od do
- Kontrahent dostawca

Kolumny listy pozycji:

- Lp: liczba porządkowa wiersza
- Data przyjęcia materiału
- Nazwa materiału
- Rodzaj materiału
- Kontrahent
- Ilość sztuk
- Cena jednostkowa
- Wartość razem

## <span id="page-16-0"></span>STANY MAGAZYNOWE

Zestawienie prezentujące aktualnie dostępne materiały znajdujące się na magazynie. Możliwe do przekazania:

- Rozchodem wewnętrznym na zamówienie
- Wydaniem zewnętrznym np. do kontrahenta, lub jako straty

$$
\sum PZ + \sum ZW - \sum RW + \sum WZ
$$

Suma materiałów przyjętych na magazyn dokumentami PZ oraz ZW, pomniejszona o sumę materiałów wydanych dokumentami RW oraz WZ.

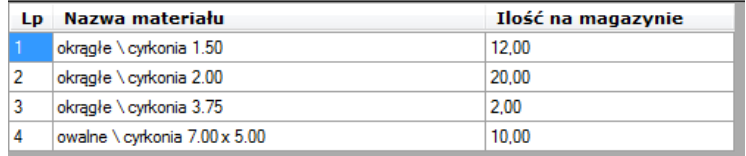

*Rysunek 16 Stany magazynowe*

## <span id="page-17-0"></span>EWIDENCJA PRZYJĘTYCH MATERIAŁÓW

## <span id="page-17-1"></span>Główne okno ewidencji

PZ - ewidencja przyjętych materiałów na stan magazynu, z cenami za poszczególne materiały.

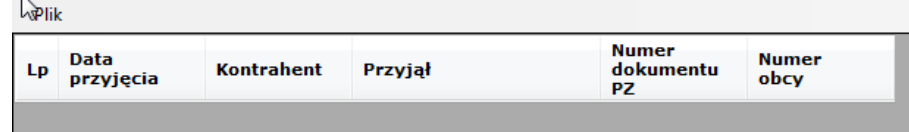

*Rysunek 17 Kolumny listy dokumentów PZ*

- Data przyjęcia
- Kontrahent
- Przyjął: Pracownik przyjmujący materiały na magazyn, dodający dokument PZ, zalogowany użytkownik
- Numer dokumentu PZ, generowany automatycznie od 1 do n z podziałem na lata, w formacie: PZ/n/yyyy
- Numer obcy: Numer dokumentu na podstawie którego wprowadzono materiały(numer faktury zakupu, nr WZ od kontrahenta, list przewozowy itp.)

## <span id="page-17-2"></span>Tabela listy pozycji materiałów przyjętych dokumentem PZ

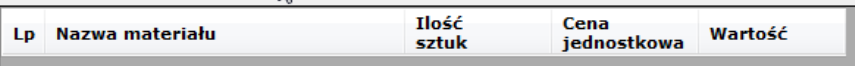

*Rysunek 18 Kolumny listy pozycji materiałow*

- Lp: Liczba porządkowa wiersza
- Nazwa materiału
- Ilość sztuk
- Cena jednostkowa widoczna tylko dla użytkownika z grupy Superadmin
- Wartość: iloczyn ceny i ilości

Podczas wprowadzania dokumentu PZ możliwe będzie dodawanie nowego materiału (kamienia), w przypadku dodawania nowych dotychczas niewystępujących w katalogu półproduktów, możliwe będzie otworzenie formularza dodania półproduktu.

Materiały przyjęte na magazyn można wydać na zamówienie poprzez dokument RW lub wydać np. do kontrahenta.

## <span id="page-18-0"></span>Wyszukiwanie dokumentów PZ

Wyszukiwanie dokumentów PZ możliwe jest wg poniższych filtrów przedstawionych na rysunku: [Rysunek 19.](#page-18-1)

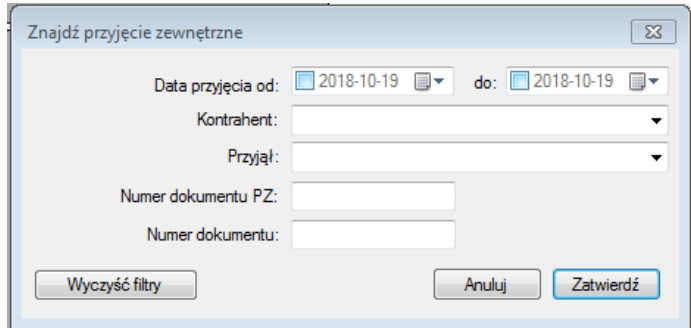

<span id="page-18-1"></span>*Rysunek 19 Wyszukiwanie PZ*

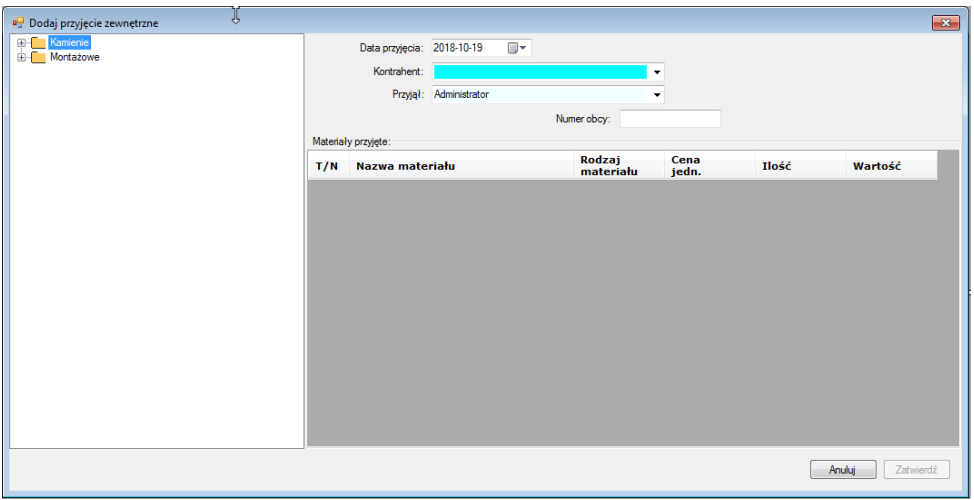

## <span id="page-19-0"></span>Dodawanie oraz edycja dokumentu PZ

*Rysunek 20 Okno edycji dokumentu PZ*

Lewa strona formularza przedstawia drzewo kategorii materiałowych oraz materiały zawarte w kategoriach.

Prawa strona wyświetla w tabeli materiały przyjęte dokumentem PZ na stan magazynu: Materiały przyjęte:

<span id="page-19-1"></span>

| T/N<br>Wartość<br>Nazwa materiału<br>materiału<br>iedn. |  | Rodzai | Cena | Ilość |  |
|---------------------------------------------------------|--|--------|------|-------|--|
|---------------------------------------------------------|--|--------|------|-------|--|

*Rysunek 21 Materiały przyjęte*

Aby dodać materiał do dokumentu PZ, należy wyszukać na drzewie interesującą nas pozycję indeksu materiałowego (definicję materiału, kamienia) oraz wybrać z menu dostępnego pod prawym przyciskiem myszy opcję: Wybierz materiał.

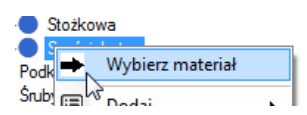

*Rysunek 22 Funkcja wybierz materiał i dodaj do przyjęcia*

Pozycja zostanie wyświetlona w tabeli Rysunek 21 [Materiały przyjęte.](#page-19-1)

Na tym etapie możliwe jest wprowadzenie ceny jednostkowej przyjętego materiału oraz ilości. ινιαισιιατή μι εχισια

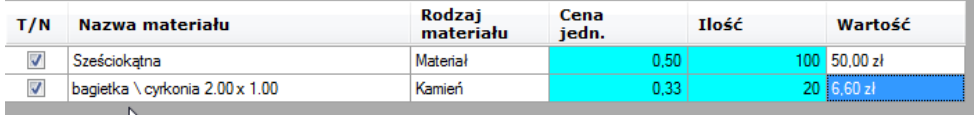

*Rysunek 23 Edycja ceny i ilości materiałów*

Podczas dodawania dokumentu PZ, możliwe jest również dodanie nowej pozycji do indeksu materiałowego. Funkcja przydatna podczas przyjmowania/dodawania nowych materiałów:

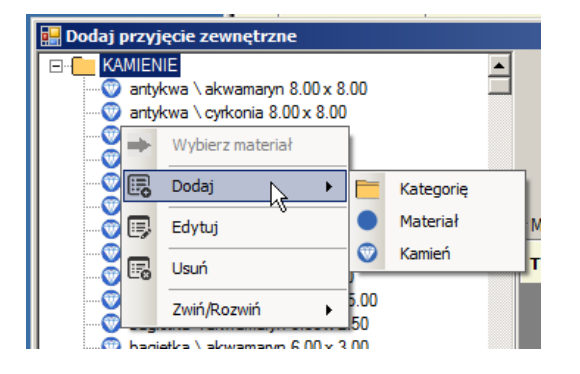

*Rysunek 24 Funkcje edycji indeksu materiałowego*

Funkcje dostępne na drzewie indeksu materiałowego, odpowiadają funkcjonalnościom opisanym w [Dodawanie oraz edycja kategorii,](#page-10-3) [Dodawanie oraz edycja materiału,](#page-11-0) [Dodawanie](#page-11-1)  [oraz edycja kamienia.](#page-11-1)

## <span id="page-21-0"></span>EWIDENCJA MATERIAŁÓW PRZEKAZANYCH NA ZAMÓWIENIE

RW(Rozchody wewnętrzne) - ewidencja materiałów przekazanych z magazynu na zamówienia.

## <span id="page-21-1"></span>Główne okno ewidencji

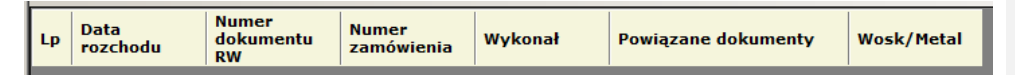

*Rysunek 25 Lista dokumentów RW*

- Lp: Liczba porządkowa wiersza
- Data rozchodu
- Numer dokumentu RW: generowany automatycznie od 1 do n z podziałem na lata, w formacie: RW/n/yyyy
- Nr zamówienia: powiązanego z rozchodem
- Wykonał: Pracownik wykonujący rozchód (wprowadzający zamówienie)
- Powiązane dokumenty: lista dokumentów PZ, ZW powiązanych z dokumentem
- Wosk/Metal podział dokumentów ze względu na zastosowanie materiałów w procesie produkcji (wosk lub metal), w późniejszym etapie może być powiązane z dokumentami ZW [Ewidencja materiałów zwróconych z zamówienia](#page-28-0)

## <span id="page-21-2"></span>Tabela listy pozycji materiałów przekazanych dokumentem RW

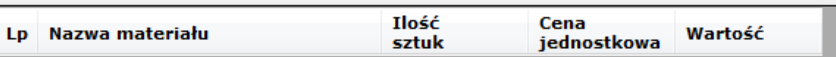

*Rysunek 26 Tabela listy pozycji materiałów RW*

- Lp: Liczba porządkowa wiersza
- Nazwa materiału
- Ilość sztuk
- Cena jednostkowa: wg ceny materiału z dokumentu PZ<sup>1</sup>
- Wartość: iloczyn ceny jednostkowej i ilości<sup>2</sup>

Wykonywane rozchodów odbywa się automatycznie, podczas dodawania zamówienia. Pozycje których będzie brakowało aktualnie na magazynie, trzeba dodać ręcznie: [Dodawanie oraz edycja dokumentu RW,](#page-23-0) poprzez kolejny dokument RW do zamówienia. Informacja dla użytkownika podczas wprowadzania zamówienia, o braku danego materiału. Zamówienie bez wykonanych RW nie będzie mogło być oznaczone jako zrealizowane, analogicznie w przypadku zamówienia zrealizowanego nie będzie możliwości modyfikacji powiązanych dokumentów RW, ZW

## <span id="page-22-0"></span>Wyszukiwanie dokumentów RW

Wyszukiwanie dokumentów RW możliwe jest wg poniższych filtrów przedstawionych na rysunku: [Rysunek 27.](#page-22-1)

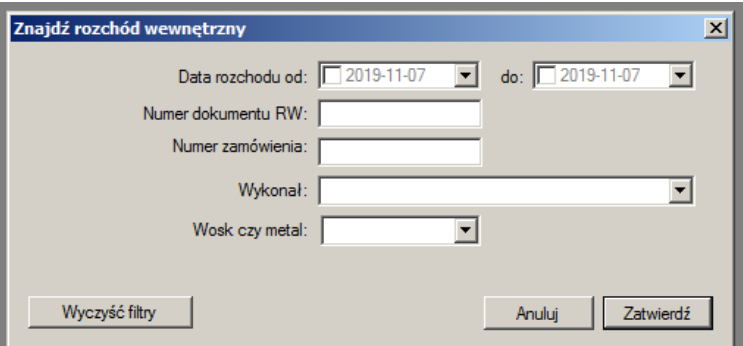

<span id="page-22-1"></span>*Rysunek 27 Formularz wyszukiwania dokumentów RW*

<sup>1</sup> kolumna widoczna tylko dla użytkownika należącego do grupy Superadmin

<sup>2</sup> kolumna widoczna tylko dla użytkownika należącego do grupy Superadmin

**Z komentarzem [PW1]:** Funkcjonalność aktualnie nieaktywna. Do konsultacji

## <span id="page-23-0"></span>Dodawanie oraz edycja dokumentu RW

Formularz edycji dokumentów RW przedstawia rysunek [Rysunek 28.](#page-23-1) Składa się on z trzech sekcji:

- 1. nagłówka, z polami:
	- a. data rozchodu
	- b. numer zamówienia
	- c. wykonał
- 2. "Materiały na magazynie do wydania na zamówienie: lista materiałów dostępnych na magazynie, które zostały zamówione, lista inicjalizuje się po wybraniu zamówienia
- 3. "Materiały przekazane rozchodem": lista materiałów które zostaną przekazane na zamówienie z powyższej listy.

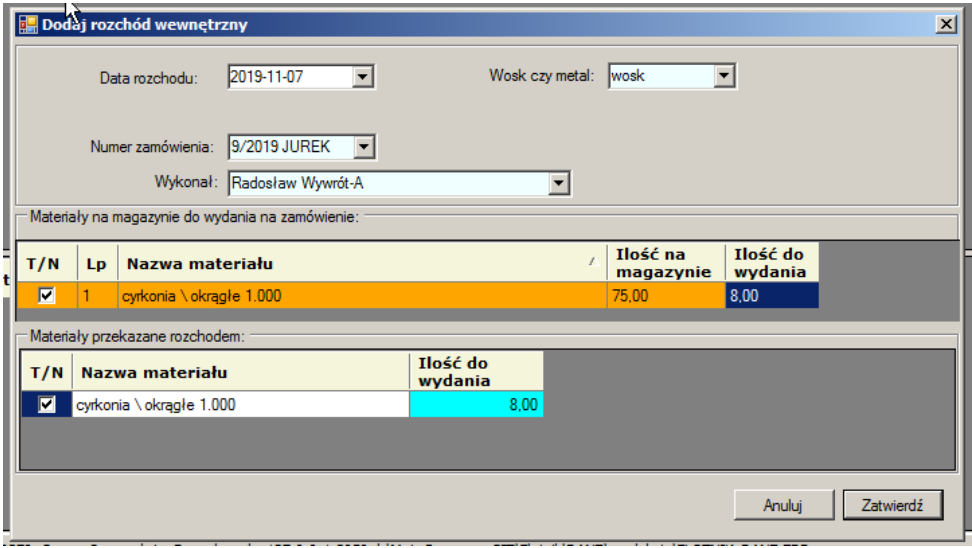

*Rysunek 28 Okno edycji dokumentu RW*

<span id="page-23-1"></span>Aby dodać ręcznie dokument RW, należy uzupełnić pola wymagane, oraz wybrać zamówienie na które przekazane mają zostać materiały. Lista zamówień zawiera tylko zamówienia niezrealizowane na których istnieją niedostarczone materiały.

"Materiały przekazane rozchodem" uzupełnione zostaną po wybraniu pozycji z listy "Materiały na magazynie do wydania na zamówienie", poprzez zaznaczenie znaku  $\boxed{\triangledown}$  w wierszu.

Wartość w kolumnie "Ilość do wydania" inicjalizowana jest ilością zamówioną na zamówieniu wynika z sumy wszystkich kamieni danego rodzaju na zamówieniu, pomniejszonej o już dostarczone materiały (jeśli były). Kolor wiersza na liście Materiały na magazynie do wydania na zamówienie, wynika z ilości sztuk materiału dostępnych. Zgodnie z raportem [Stany](#page-16-0)  [magazynowe.](#page-16-0)

## <span id="page-25-0"></span>EWIDENCJA MATERIAŁÓW WYDANYCH

WZ - ewidencja materiałów wydanych z magazynu na zewnątrz, np. do klienta, z pominięciem zamówienia, np. odsprzedaż itp.

## <span id="page-25-1"></span>Główne okno ewidencji

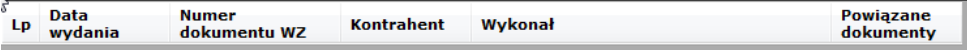

*Rysunek 29 Lista dokumentów WZ*

- Lp: liczba porządkowa wiersza
- Data wydania
- Numer dokumentu WZ
- Kontrahent
- Wykonał, pracownik dodający dokument
- Powiązane dokumenty: lista dokumentów PZ, ZW powiązanych z dokumentem

## <span id="page-25-2"></span>Tabela listy pozycji materiałów wydanych z magazynu dokumentem WZ

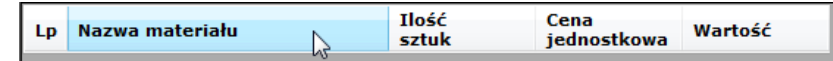

*Rysunek 30 Lista pozycji materiałów wydanych WZ*

- Lp: liczba porządkowa wiersza
- Nazwa materiału
- Ilość sztuk
- Cena jednostkowa, wynikająca z ceny przyjęcia materiału na magazyn
- Wartość: iloczyn ceny jednostkowej i ilości

## <span id="page-26-0"></span>Wyszukiwanie dokumentów WZ

Wyszukiwanie dokumentów WZ możliwe jest wg poniższych filtrów przedstawionych na rysunku:Rysunek 31 [Formularz wyszukiwania WZ.](#page-26-2)

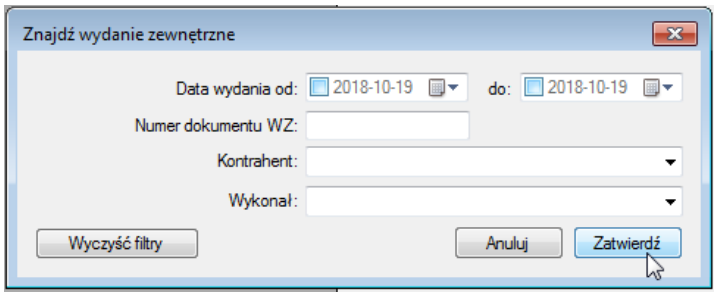

*Rysunek 31 Formularz wyszukiwania WZ*

## <span id="page-26-2"></span><span id="page-26-1"></span>Dodawanie oraz edycja dokumentu WZ

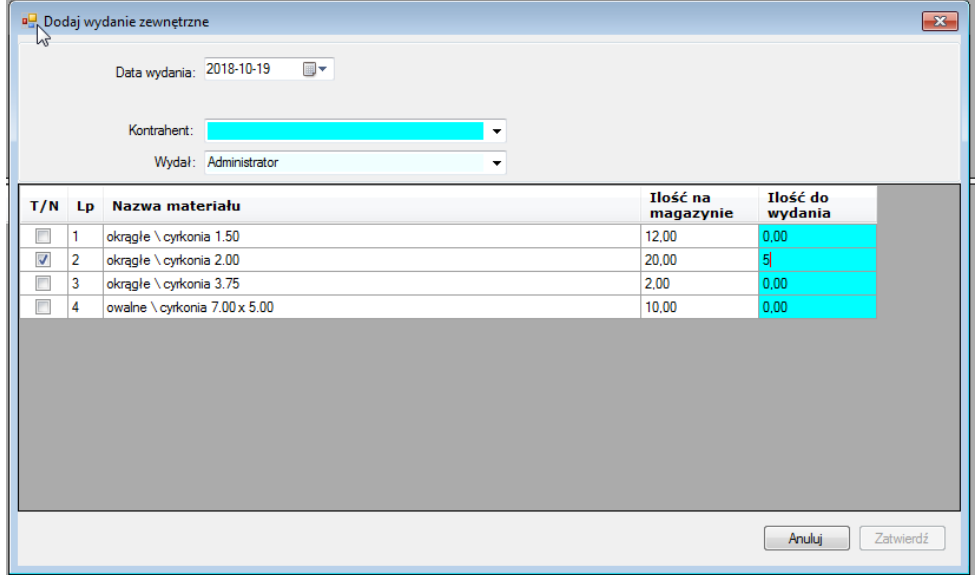

*Rysunek 32 Formularz edycji WZ*

Możliwe jest wydanie każdego materiału znajdującego się aktualnie na magazynie. Wydanie materiałów odbywa się poprzez zaznaczenie w wierszu znaku **v** oraz wprowadzeniu ilości materiału do wydania. Ilość do wydania nie może być większa od ilości na magazynie. Materiały wydane dokumentem WZ, nie mogą być zwrócone dokumentem ZW na magazyn. Konieczne jest wówczas wykonanie przyjęcia zewnętrznego.

## <span id="page-28-0"></span>EWIDENCJA MATERIAŁÓW ZWRÓCONYCH Z ZAMÓWIENIA

ZW - zwroty wewnętrzne, materiały które wróciły z zamówienia z powrotem na magazyn w wyniku np.. Zmiany ilości sztuk na zamówieniu, lub w wyniku rezygnacji z zamówienia w części lub całości, lub które uległy zniszczeniu w procesie produkcji.

## <span id="page-28-1"></span>Główne okno ewidencji

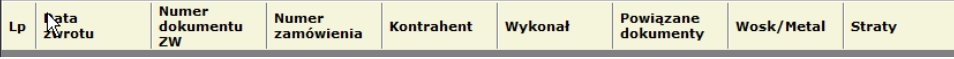

*Rysunek 33 Kolumny listy dokumentów ZW*

- Lp: lista porządkowa wiersza
- Data zwrotu: wewnętrznego
- Numer dokumentu ZW, generowany automatycznie od 1 do n z podziałem na lata, w formacie: ZW/n/yyyY
- Numer zamówienia powiązanego ze zwrotem
- Kontrahent zamówienia
- Wykonał: Pracownik wykonujący zwrot wewnętrzny
- Powiązane dokumenty: lista dokumentów RW powiązanych z zamówieniem
- Wosk/Metal: podział dokumentów ze względu na zastosowanie materiałów w procesie produkcji (wosk lub metal), wynika bezpośrednio z podziału dokumentów: [Ewidencja](#page-21-0) materiałów [przekazanych na zamówienie](#page-21-0)
- Straty: czy materiały uległy zniszczeniu podczas produkcji, wówczas umniejszają ogólną ilość materiałów przekazanych na zamówienie, jednak nie zwiększają stanu materiałów na magazynie.

## <span id="page-28-2"></span>Tabela listy pozycji materiałów zwróconych na magazyn dokumentem ZW

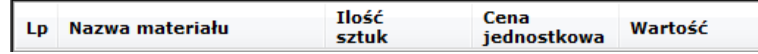

*Rysunek 34 Lista pozycji materiałów zwróconych ZW*

- Lp: Liczba porządkowa wiersza
- Nazwa materiału
- Ilość sztuk
- Cena jednostkowa, wynika z ceny jednostkowej materiału przyjętego na magazyn
- Wartość: iloczyn ceny jednostkowej i ilości zwróconej

## <span id="page-29-0"></span>Wyszukiwanie dokumentów ZW

Wyszukiwanie dokumentów ZW, możliwe poprzez uzupełnienie pól z formularza:

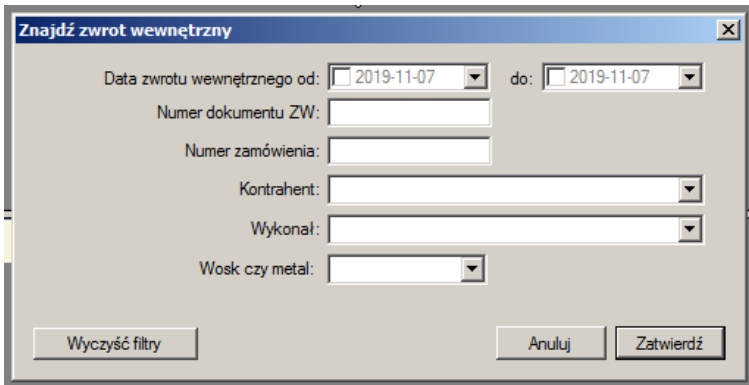

*Rysunek 35 Znajdź ZW*

## <span id="page-30-0"></span>Dodawanie oraz edycja dokumentu ZW

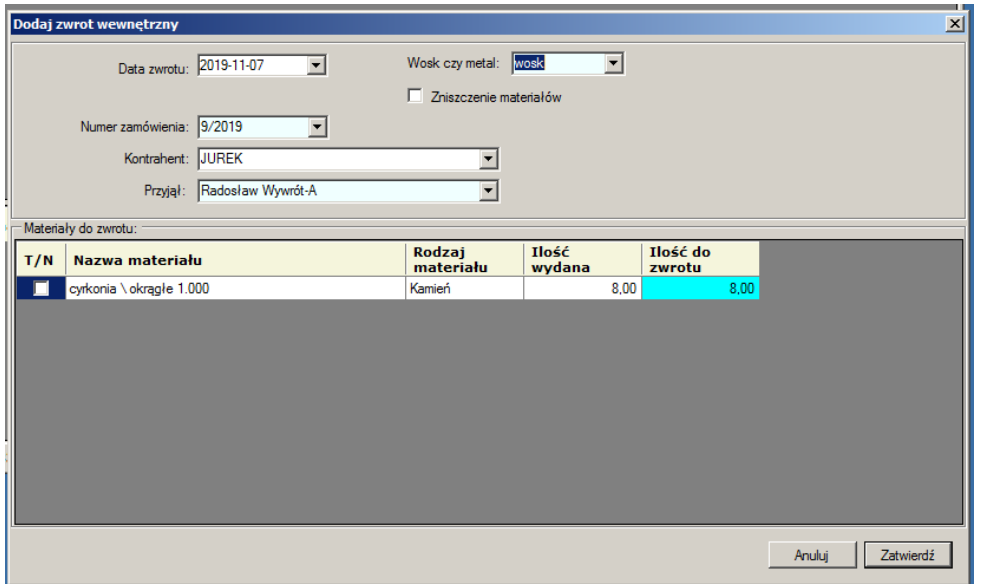

*Rysunek 36 Formularz edycji ZW*

Formularz składa się z dwóch części

- 1. Nagłówka z polami:
	- a. Data zwrotu
	- b. Numer zamówienia
	- c. Kontrahent
	- d. Przyjął
	- e. Wosk czy metal
	- f. Zniszczenie materiałów
- 2. Listy "Materiały do zwrotu", inicjalizowanej po wybraniu zamówienia z pola "Numer zamówienia", oraz określenia czy materiały w wosku czy metalu.

Lista "Materiały do zwrotu" zawiera listę materiałów dostarczonych na zamówienie. Każdy materiał wydany na zamówienie, może być zwrócony.

Materiały zwrócone na magazyn powiększają stan materiałów na magazynie, chyba że dokument ZW oznaczony jest jako "Zniszczenie materiałów".

## <span id="page-32-0"></span>PRZYPADKI TESTOWE

## <span id="page-32-1"></span>1. *Jeden rodzaj kamieni, jedno przyjęcie zewnętrzne*:

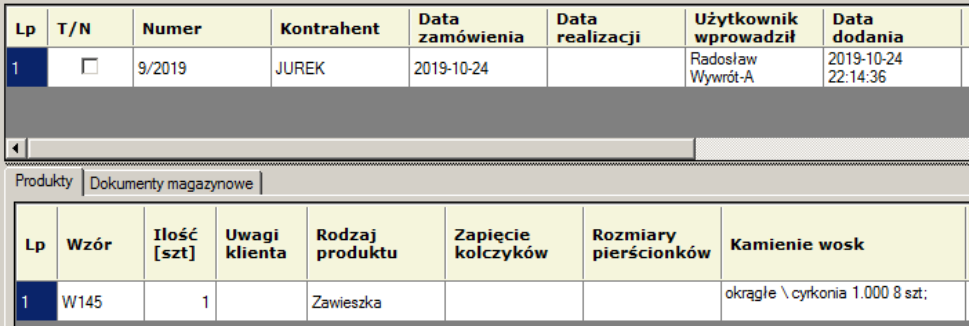

#### *Rysunek 37 Zamówienie 9/2019*

Wykonać przyjęcie materiału: okrągłe\cyrkonia, jednym dokumentem PZ, w ilości większej niż wymagana. Sprawdzić "automatyczne" wykonanie RW podczas dodawania zamówienia (jedna sztuka produktu, kilka kamieni jednego rodzaju), oraz ręcznie. Zweryfikować stan materiału na magazynie po wykonaniu RW.

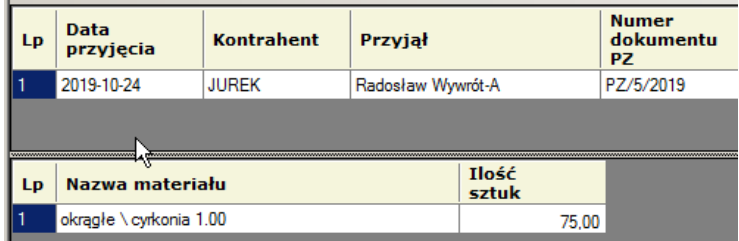

#### *Rysunek 38 PZ/5/2019*

Gotowy dokument RW, powiązany z materiałami z zamówienia:

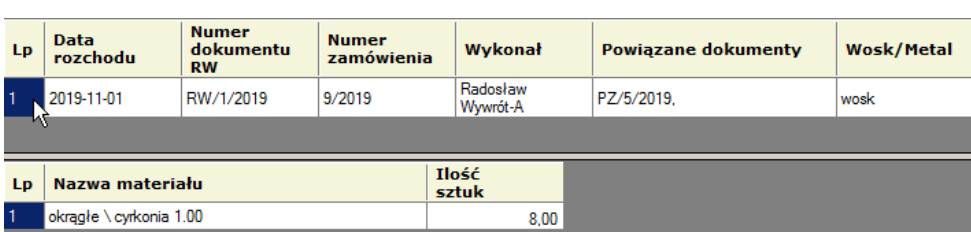

*Rysunek 39 Dokument RW powiązany z zamówieniem*

Po wykonaniu powyższego, na stanie magazynu powinno być 67 sztuk kamienia: "okrągłe\cyrkonia 1.00"

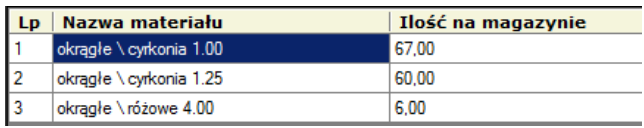

<span id="page-33-1"></span>*Rysunek 40 Stany magazynowe*

Powyższy zrzut zawiera dodatkowe materiały, które dostarczone zostały przy okazji kolejnych przypadków testowych.

## <span id="page-33-0"></span>2. *Dwa rodzaje kamieni, kilka sztuk produktu*

Ten przypadek ma na celu weryfikację bardziej skomplikowanego obiegu materiałowego. Zamówione zostanie kilka sztuk produktu, o różnych kamieniach. Dodatkowo kamienie dostarczone na zamówienie nie będą pochodziły z jednej partii dostarczonej na magazyn, tylko z różnych.

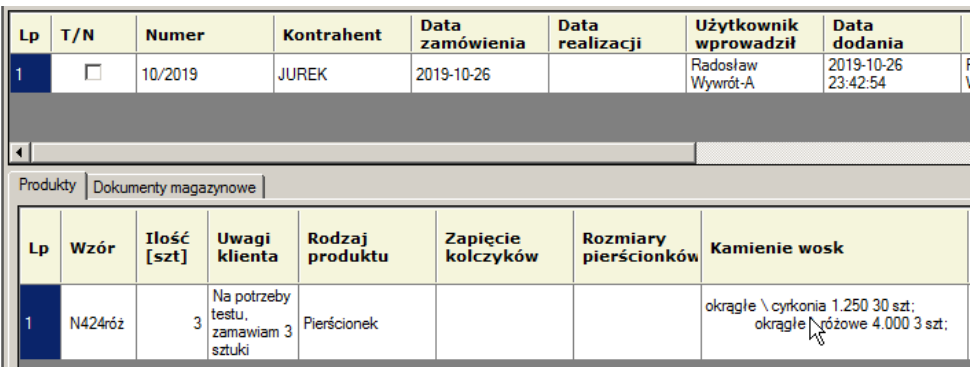

*Rysunek 41 Zamówienie 10/2019*

Wymagane materiały dostarczono na magazyn w następujący sposób, dokumentami PZ/2/2019 oraz PZ/3/2019

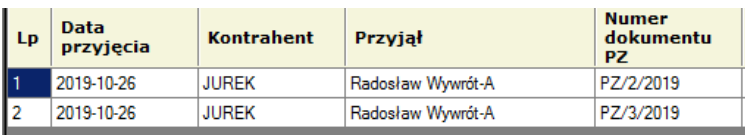

*Rysunek 42 Dwa dokumenty PZ*

W wyniku czego na magazynie znalazło się:

<span id="page-34-0"></span>*Tabela 1 Szczegóły dokumentów PZ 2 oraz 3 /2019*

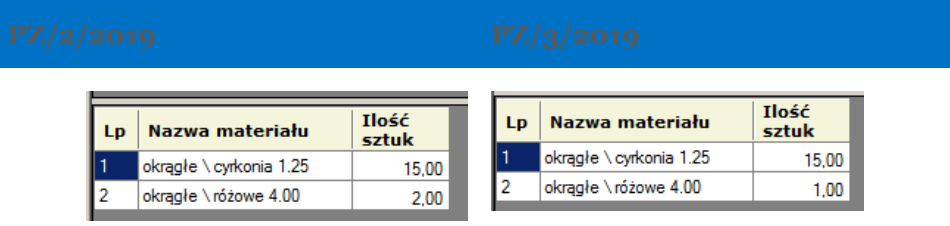

Formularz dodania dokumentu RW, zainicjalizowany zamówieniem "10/2019 JUEREK", przed zatwierdzeniem przedstawia Rysunek 43 [Dodanie dokumentu RW,](#page-35-0) istotny jest fakt że materiały są przedstawione w sposób zagregowany, wynikający z ilości materiałów dostępnych na magazynie.

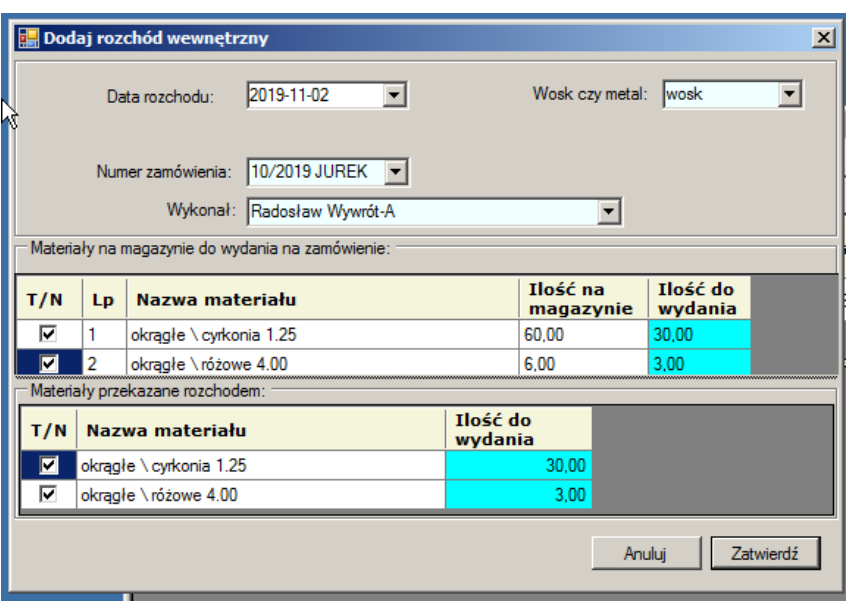

#### <span id="page-35-0"></span>*Rysunek 43 Dodanie dokumentu RW*

Dodany dokument RW, prezentuje się w następujący sposób:

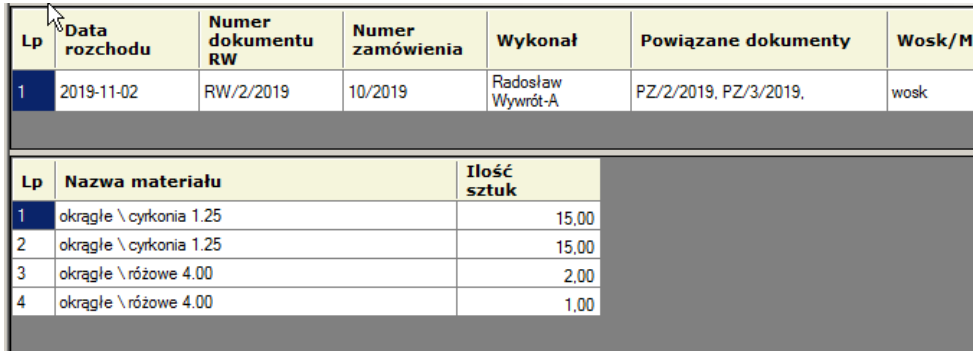

*Rysunek 44 Wykonany RW, na podstawie kilku PZ*

Rozbicie materiałów wynika ze sposobu dostarczenia ich na magazyn (dwoma dokumentami PZ Tabela 1 [Szczegóły dokumentów PZ 2 oraz 3 /2019\)](#page-34-0)

W zamówieniach, powiązanie materiałów wygląda w następujący sposób:

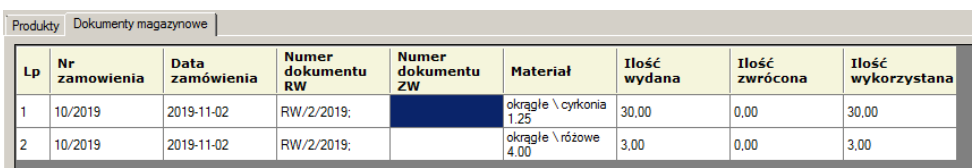

<span id="page-36-1"></span>*Rysunek 45 Dokumenty powiązane z zamówieniem 10/2019 Jurek*

<span id="page-36-0"></span>*3. Dwa dokumenty RW na jedno zamówienie, również z dwóch PZ, dwa rodzaje kamieni, kilka sztuk produktów*

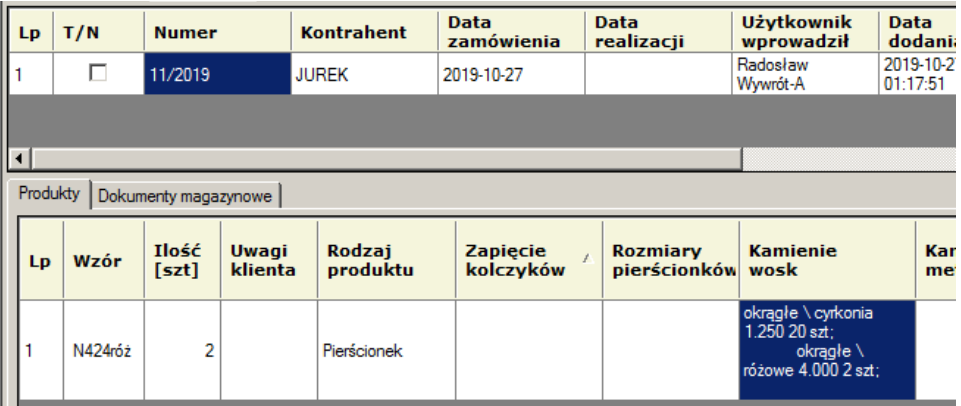

<span id="page-36-2"></span>*Rysunek 46 Kilka sztuk produktu o różnych kamieniach*

Wymagane materiały dostarczono na magazyn, ponownie dwoma dokumentami PZ

#### <span id="page-37-0"></span>*Tabela 2 Dokumenty PZ 6 oraz 7*

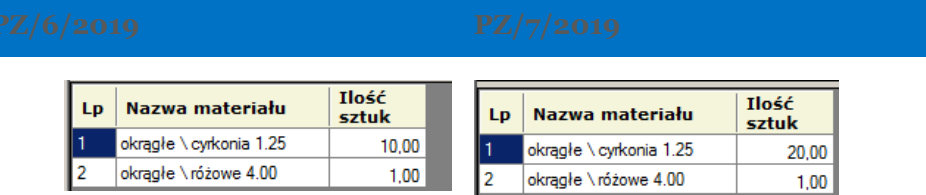

Stan materiałów na magazynie zgadza się z Rysunek 40 [Stany magazynowe,](#page-33-1) po wykonaniu czynności opisanych w *[Jeden rodzaj kamieni, jedno przyjęcie zewnętrzne](#page-32-1)*: oraz *[Dwa rodzaje](#page-33-0)  [kamieni, kilka sztuk produktu](#page-33-0)*

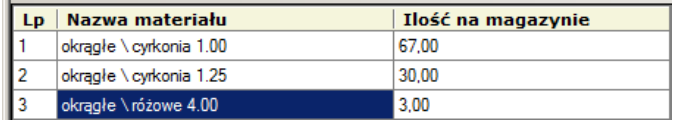

*Rysunek 47 Stan magazynu*

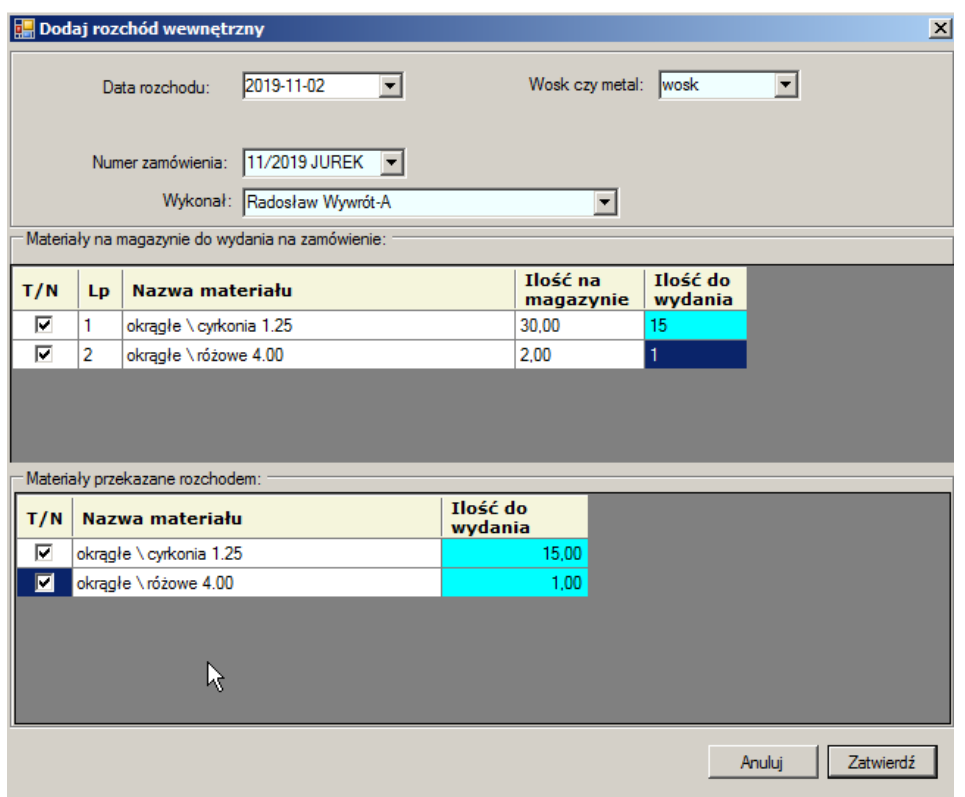

#### <span id="page-38-0"></span>Dodanie pierwszego dokumentu RW, formularz zainicjalizowano w następujący sposób:

*Rysunek 48 Dodanie dokumentu RW*

W wyniku powyższego, na zamówienie 11/2019 Rysunek 46 [Kilka sztuk produktu o różnych](#page-36-2)  [kamieniach,](#page-36-2) wydano:

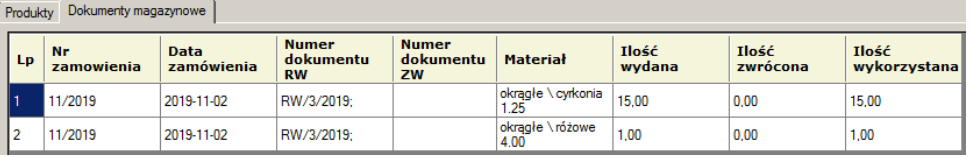

*Rysunek 49 Dokumenty powiązane z zamówieniem 11/2019 JUREK*

Co jest zgodne ze stanem materiałów na magazynie:

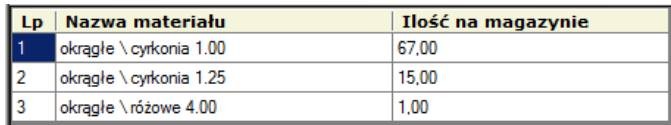

*Rysunek 50 Stan materiałów po wykonaniu RW/3/2019*

#### <span id="page-39-1"></span>Następnym rozchodem wewnętrznym należy wydać pozostałe materiały

Rysunek 51 [Formularz dodania RW,](#page-39-0) przedstawia formularz zainicjalizowany na podstawie zamówienia:

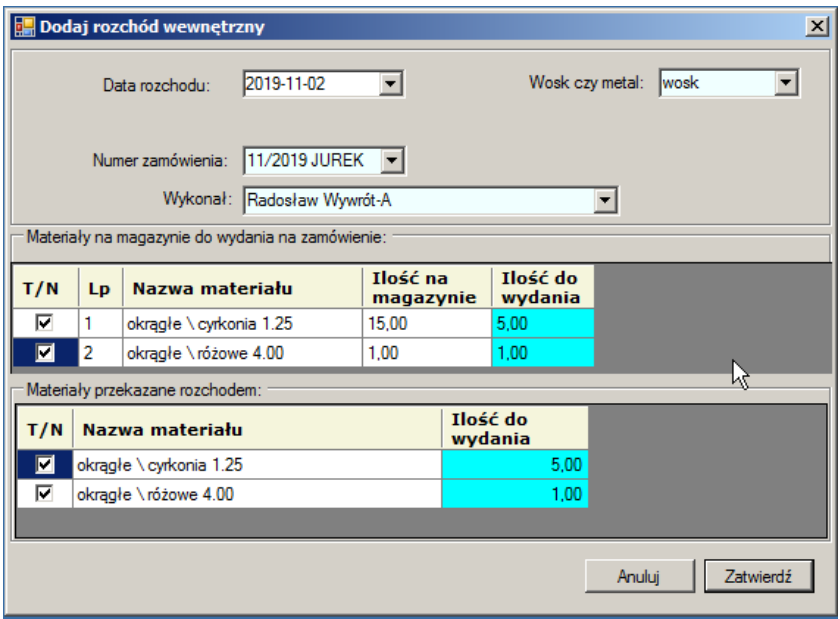

<span id="page-39-0"></span>*Rysunek 51 Formularz dodania RW*

W ewidencji zamówień, "wszystko dostarczone":

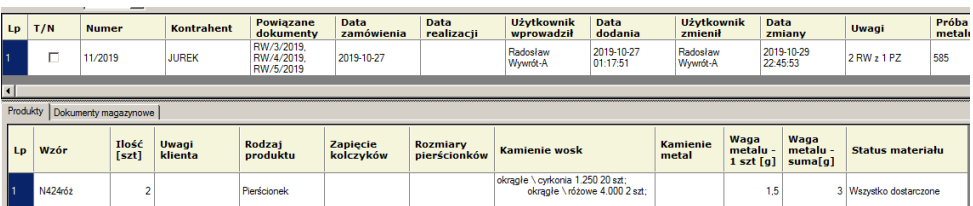

*Rysunek 52 Status zamówienia 11/2019*

#### *1. Zwrot lub zniszczenie materiałów.*

Opisywany scenariusz dotyczy sytuacji zniszczenia części kamieni podczas produkcji. W wyniku powyższego należy dodać dokument ZW, z oznaczeniem "Zniszczenie materiałów", co umożliwi ponowne wykonanie RW na zamówienie. Przypadek jest kontynuacją scenariusza *[Dwa dokumenty RW na jedno zamówienie, również z dwóch PZ, dwa rodzaje](#page-36-0)  [kamieni, kilka sztuk produktów](#page-36-0)*.

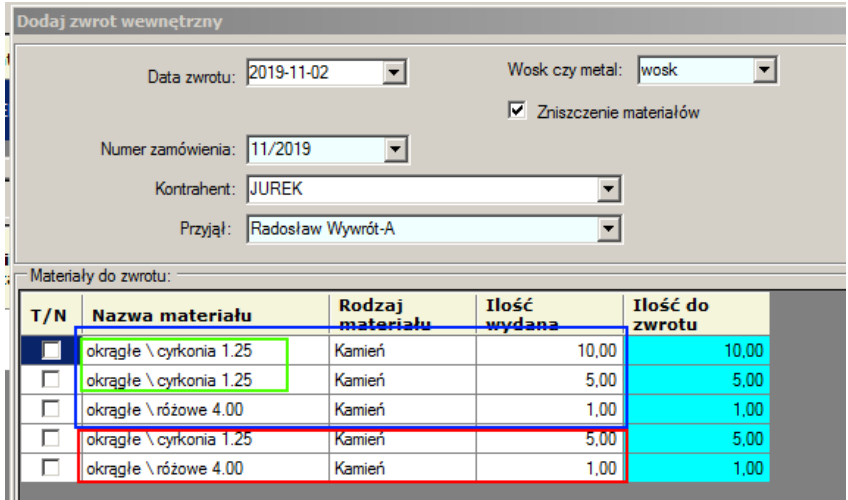

#### <span id="page-40-0"></span>*Rysunek 53 Dodanie dokumentu ZW*

Rysunek 53 [Dodanie dokumentu ZW](#page-40-0) przedstawia formularz dodania ZW, zainicjalizowany z ewidencji, na podstawie zamówienia nr "11/2019 JUREK". Istotny jest fakt, że materiały które można zwrócić są wymienione w sposób jednostkowy, wynikający ze sposobu dostarczenia ich na zamówienie a także na magazyn.

- Kolorem niebieskim oznaczono materiały powiązane z dokumentem RW/3/2019 [\(Dodanie pierwszego dokumentu RW, formularz zainicjalizowano w następujący](#page-38-0)  [sposób:\)](#page-38-0)
- Kolorem czerwonym oznaczono materiały powiązane z dokumentem RW/5/2019 ([Następnym rozchodem wewnętrznym należy wydać pozostałe materiały](#page-39-1))
- Kolor zielony, oraz powielenie pozycji materiału wynika ze sposobu dostarczenia kamienia do magazynu, kamień "okrągłe\cyrkonia 1.25" dostarczony był do magazynu dwoma dokumentami PZ/6/2019 oraz PZ/7/2019 (Tabela 2 [Dokumenty PZ 6 oraz 7\)](#page-37-0)

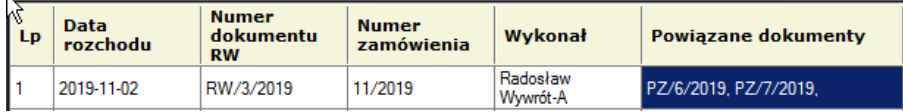

#### *2. Zwrot materiałów*

Na podstawie poprzedniego scenariusza, wykonano zwrot materiałów odpowiadający zniszczeniu 3 sztuk kamieni "okrągłe \ cyrkonia 1.25". Formularz zainicjalizowany na podstawie zamówienia "11/2019 JUREK":

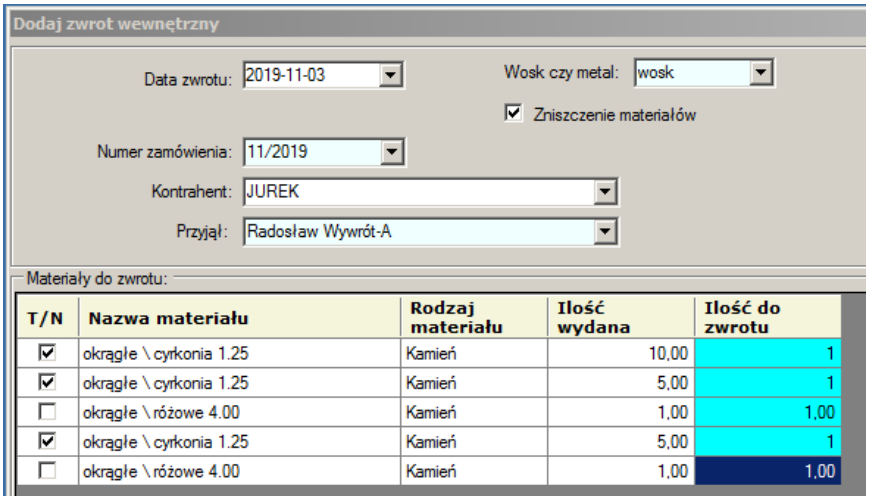

*Rysunek 54 Dodanie ZW*

Po dodaniu dokumentu ZW/1/2019, w ewidencji zamówień, szczegóły powiązanych dokumentów, prezentuje Rysunek 55 [Szczegóły zamówienia po zwrocie:](#page-42-0)

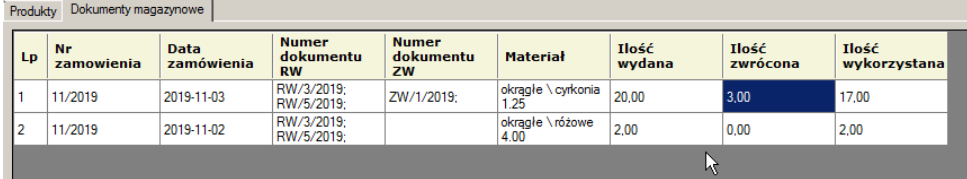

<span id="page-42-0"></span>*Rysunek 55 Szczegóły zamówienia po zwrocie*

# <span id="page-43-0"></span>ZAMÓWIENIA

Moduł służący do wprowadzania zamówień od klientów oraz wspomagania produkcji.

## <span id="page-43-1"></span>EWIDENCJA ZAMÓWIEŃ

## <span id="page-43-2"></span>Główne Okno ewidencji

*Rysunek 56 Kolumny ewidencji zamówień*

- Lp: liczba porządkowa wiersza
- T/N: pole wyboru, wykorzystywane do raportów: [Raporty](#page-51-0)
- Numer: numer nadawany automatycznie podczas dodawania zamówienia, numer kolejny w cyklu rocznym, dla danego kontrahenta. Oznacza że dwa numery mogą się powtórzyć w danym roku, lecz z różnymi kontrahentami. Rok i numer kolejny, wynika z daty wprowadzenia zamówienia. Pole jest nieedytowalne.

to T/N Numer Kontrahent Data Data Unividensis (Data Univident Data Préba)<br>Transformation de Cambridge Contractiu Septembrid dedania intendit initiany Uwagi Prébalu Kolor Numerator Urząd Dedannenty (Cambridge Politica)

- **Kontrahent**
- Data zamówienia
- Data realizacii
- Użytkownik wprowadził: nazwa użytkownika wprowadzającego zamówienie
- Data dodania: data wprowadzenia zamówienia, nie ma związku z daną zamówienia ani datą realizacji.
- Użytkownik zmienił: nazwa użytkownika, który jako ostatni wprowadził zmiany w zamówieniu
- Data zmiany: data ostatniej edycji zamówienia
- Uwagi: pole tekstowe, na dodatkowe uwagi do zamówienia
- Próba metalu: słownik predefiniowany: [Sekcja gęstość metali](#page-7-0)
- Kolor: słownik predefiniowany (biały, bikolor, czerwony, żółty)
- Numerator: słownik predefiniowany (333, 375, 585, KW, NN)
- Urząd: tak/nie
- Data odlewnia

# <span id="page-44-0"></span>POWIĄZANE DOKUMENTY: KOLUMNA DOSTĘPNA W POWIĄZANIU DLA MODUŁU [AKTUALIZACJE](#page-8-0)

[Od wersji 10.0.15.1 aplikacja łączy się do publicznego serwera, porównuje numer swojej](#page-8-0)  [wersji z wersją opublikowaną na serwerze. Jeżeli dostępna jest nowsza wersja, zostaje](#page-8-0)  [pobrana paczka aktualizacyjna oraz przeprowadzony proces aktualizacji.](#page-8-0) 

## [Aktualizator](#page-8-0)

[Proces aktualizacji sygnalizowany jest oknem aplikacji, która uruchomiona zostaje w celu](#page-8-0)  [przeprowadzenia procesu.](#page-8-0)

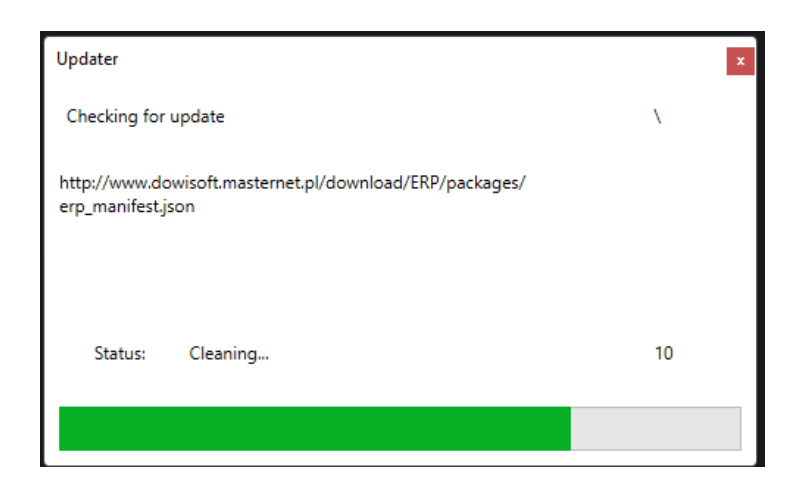

*Rysunek 6 [Okno aktualizatora](#page-8-0)*

[Po zakończeniu procesu aktualizacji, aplikacja zostaje uruchomiona automatycznie.](#page-8-0)

• [Magazyn,](#page-8-0) zawiera listę dokumentów RW oraz ZW, powiązanych z zamówieniem

W głównym oknie dostępny jest także filtr Rysunek 57 [Rok zamówienia,](#page-45-1) w formie pola kombi (lista rozwijana), inicjalizowanego wg lat wprowadzenia zamówień.

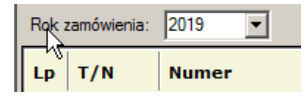

#### <span id="page-45-1"></span>*Rysunek 57 Rok zamówienia*

Ogranicza on widok zamówień, tylko wprowadzonych w wybranym roku (wg daty zamówienia). Pole powiązane jest z filtrami "Data zamówienia od – do" Wyszukiwanie [zamówień](#page-45-0)

*Tabela 3 Menu kontekstowe listy zamówień*

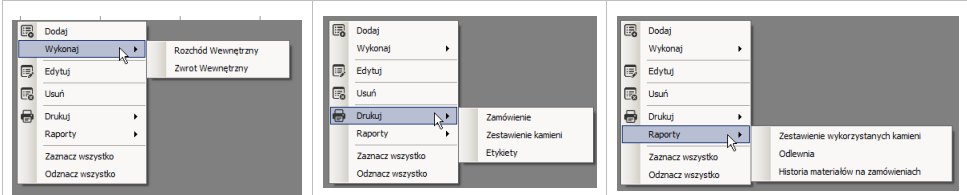

## <span id="page-45-0"></span>Wyszukiwanie zamówień

Możliwe jest wyszukiwanie zamówień wg poniższych filtrów: Rysunek 58 [Znajdź zamówienie](#page-46-1)

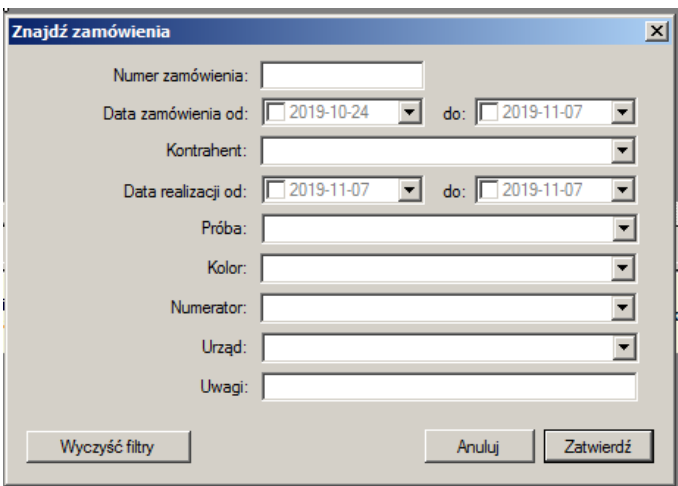

<span id="page-46-1"></span>*Rysunek 58 Znajdź zamówienie*

## <span id="page-46-0"></span>Dodawanie oraz edycja zamówień

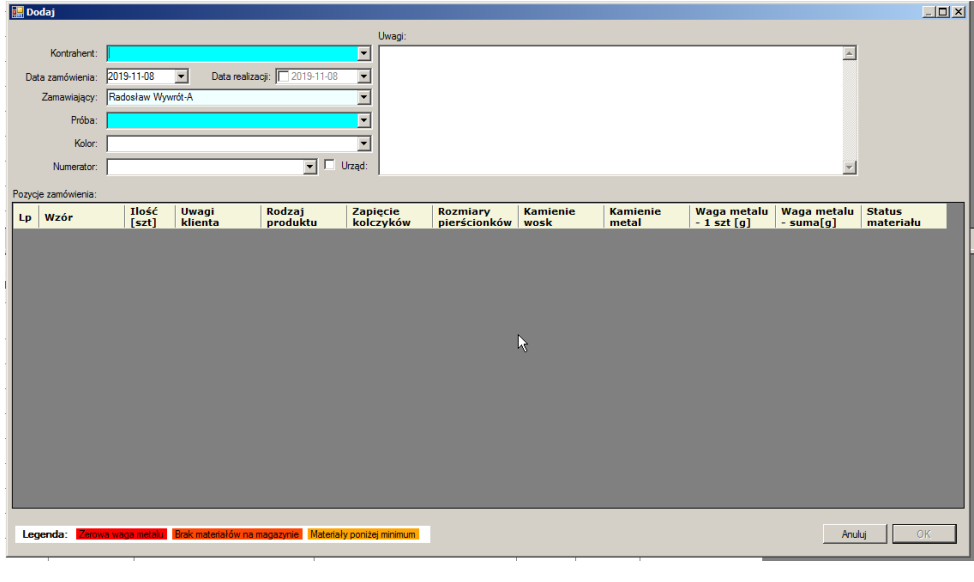

*Rysunek 59 Formularz edycji zamówień*

• Lp: numer kolejny pozycji zamówienia, produktu

- Wzór: nazwa produktu
- Ilość sztuk,
- Uwagi klienta: miejsce na dodatkowe uwagi, dla konkretnego produktu, możliwość edycji danych w kolumnie
- Rodzaj produktu: słownik predefiniowany (kolczyk, pierścionek, zawieszka)
- Zapięcie: słownik predefiniowany (anglik, bigiel, monachello duże, monachello małe, sztyft), dotyczy tylko kolczyków
- Rozmiary pierścionków, pole tekstowe, dotyczy tylko pierścionków, możliwość edycji danych w kolumnie
- Kamienie wosk/metal: lista kamieni wykorzystanych w produkcie, z uwzględnieniem ilości sztuk produktu
- Waga metalu 1 szt[g], waga metalu wg słownika produktów
- Waga metalu z uwzględnieniem ilości sztuk produktu
- Status materiału Rysunek 63 [Kolumna status materiału](#page-50-0)

Dodanie zamówienia wymaga uzupełnienia pól powiązanych z kontrahentem, próbą, oraz użytkownikiem dodającym zamówienie.

Pozycje zamówienia uzupełnia się w oknie Rysunek 61 [Dodaj produkt do zamówienia,](#page-48-0) dostępnym w menu kontekstowym Rysunek 60 [Menu kontekstowe pozycji zamówienia](#page-47-0)

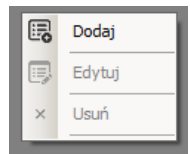

<span id="page-47-0"></span>*Rysunek 60 Menu kontekstowe pozycji zamówienia*

Edycja i usuwanie pozycji zamówień, możliwe jest tylko dla użytkowników należących do grupy: Administrator.

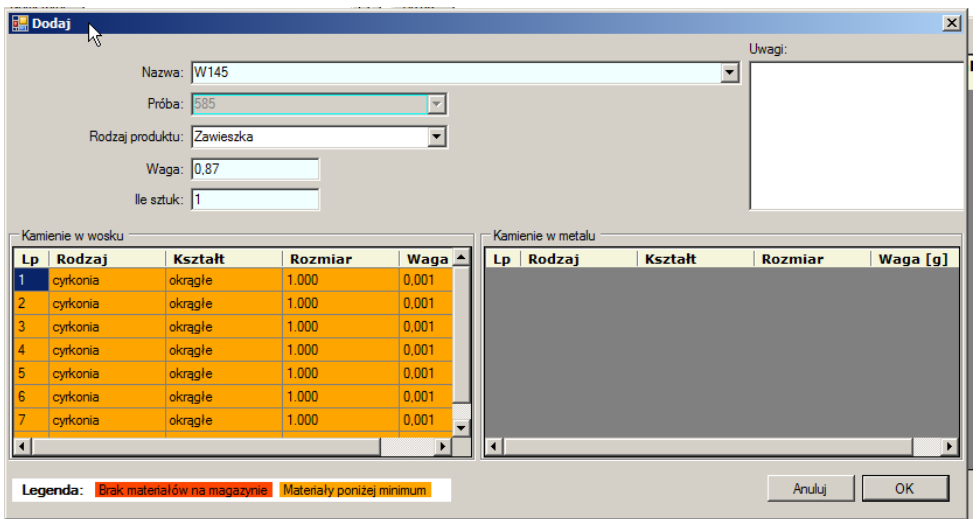

#### <span id="page-48-0"></span>*Rysunek 61 Dodaj produkt do zamówienia*

Przed dodaniem zamówienia konieczne jest określenie próby całego zamówienia, ze względu na konieczność przeliczania wag produktów. Rysunek 62 [Komunikat wymagana](#page-48-1)  [próba zamówienia.](#page-48-1) Kolor wypełnienia(tła) komórek tabel wyświetlających poszczególne kamienie produktu, wynika ze stanu dostępności materiału na magazynie. [Stany](#page-16-0)  [magazynowe.](#page-16-0)

Pole nazwa, zawiera listę produktów zawartych w słowniku produktów.

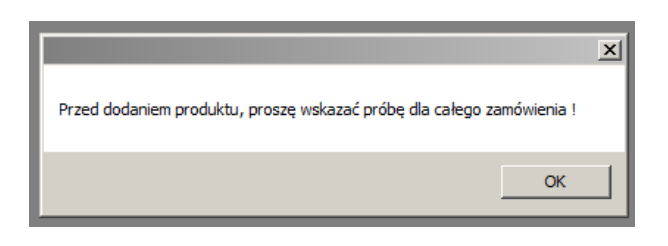

<span id="page-48-1"></span>*Rysunek 62 Komunikat wymagana próba zamówienia*

# <span id="page-49-0"></span>[AKTUALIZACJE](#page-8-0)

[Od wersji 10.0.15.1 aplikacja łączy się do publicznego serwera, porównuje numer swojej](#page-8-0)  [wersji z wersją opublikowaną na serwerze. Jeżeli dostępna jest nowsza wersja, zostaje](#page-8-0)  [pobrana paczka aktualizacyjna oraz przeprowadzony proces aktualizacji.](#page-8-0) 

## [Aktualizator](#page-8-0)

[Proces aktualizacji sygnalizowany jest oknem aplikacji, która uruchomiona zostaje w celu](#page-8-0)  [przeprowadzenia procesu.](#page-8-0)

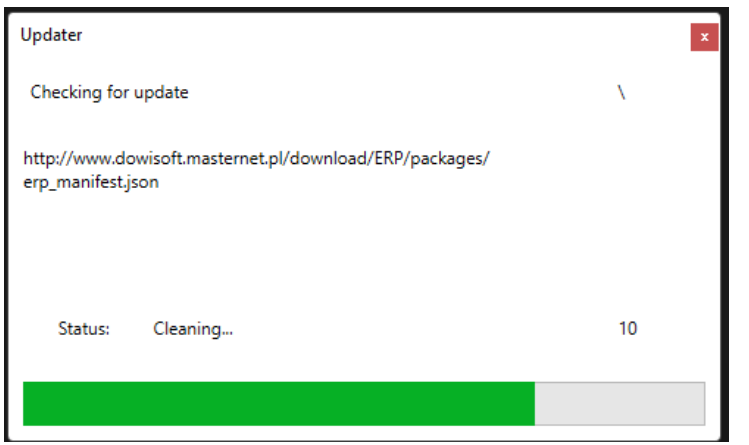

*Rysunek 6 [Okno aktualizatora](#page-8-0)*

[Po zakończeniu procesu aktualizacji, aplikacja zostaje uruchomiona automatycznie.](#page-8-0)

[Magazyn](#page-8-0) w formularzu edycji oraz dodania zamówień, prezentowana jest kolumna [Rysunek](#page-50-0)  63 [Kolumna status materiału:](#page-50-0)

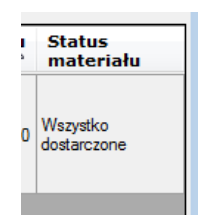

*Rysunek 63 Kolumna status materiału*

<span id="page-50-0"></span>Kolumna prezentuje informację czy zamówiony produkt został poprawnie rozliczony na zamówienie. Dopuszczalne wartości w komórce, to:

- 1. Nic nie dostarczone
- 2. Częściowo dostarczone gdy co naj mniej jeden kamień został dostarczony
- 3. Wszystko dostarczone gdy suma materiałów dostarczonych minus suma materiałów zwróconych równa jest ilości materiałów zamówionych
- 4. Nierozliczone gdy więcej materiałów dostarczono niż zamówiono.

W trakcie edycji pozycji zamówień możliwa jest zmiana ilości zamówionego produktu, po wykonaniu RW, nie można jednak usuwać tych pozycji. Powyższe nie dotyczy produktów nie zawierających kamieni.

Po wykonaniu zwrotu materiału z zamówienia i ponownym przyjęciu materiału na zamówienie, nie można usuwać pozycji zamówień.

Podczas dodawania produktu do zamówienia, kamienie są kolorowane zgodnie z legendą:

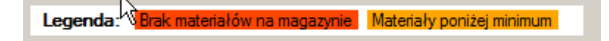

*Rysunek 64 Kolory dostępność materiałów na magazynie*

Po dodaniu zamówienia, materiały dostępne na magazynie, zostaną automatycznie przekazane dokumentami RW, na zamówienie (zgodnie z podziałem kamieni na wosk/metal). Potwierdzone zostanie to poniższym formularzem Rysunek 7 [Główne menu](#page-9-1)  [programuR](#page-9-1)ysunek 65 [Podsumowanie materiałów przekazanych na zamówienie:](#page-51-2).

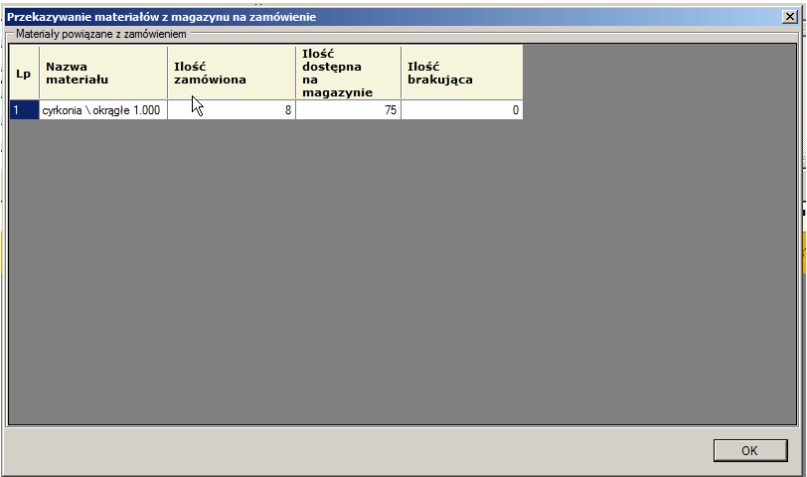

<span id="page-51-2"></span>*Rysunek 65 Podsumowanie materiałów przekazanych na zamówienie*

#### <span id="page-51-0"></span>Raporty

#### *Zestawienie wykorzystanych kamieni*

#### *Odlewnia*

#### <span id="page-51-1"></span>*Historia materiałów na zamówieniach*

Raport tożsamy z raportem dostępnym w głównym oknie programu Historia [materiałów na](#page-14-0)  [zamówieniach,](#page-14-0) lecz ograniczonym do wybranych zamówień.

# <span id="page-52-0"></span>KOMUNIKACJA Z PUE ZUS

## <span id="page-52-1"></span>Konfiguracja raportów

Po zalogowaniu do [PUE ZUS,](https://www.zus.pl/portal/logowanie.npi) wybieramy właściwego płatnika, w prawym górnym rogu okna.

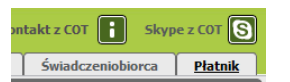

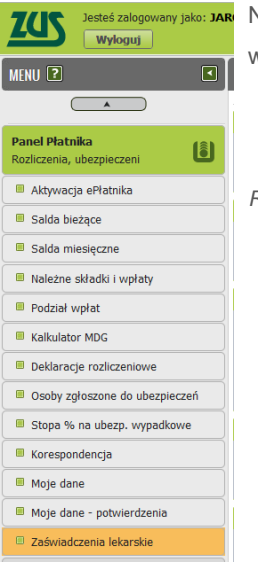

Następnie z lewego menu Rysunek 66 [Lewe menu PUE ZUS](#page-52-2) wybieramy zakładkę "Zaświadczenia lekarskie"

<span id="page-52-2"></span>*Rysunek 66 Lewe menu PUE ZUS*

Następnie w prawej części okna Rysunek 67 [Zaświadczenia lekarskie](#page-53-0) przechodzimy do sekcji Harmonogram dla raportów cyklicznych.

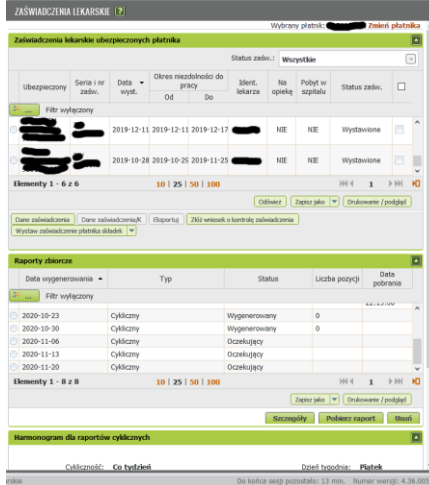

<span id="page-53-0"></span>*Rysunek 67 Zaświadczenia lekarskie*

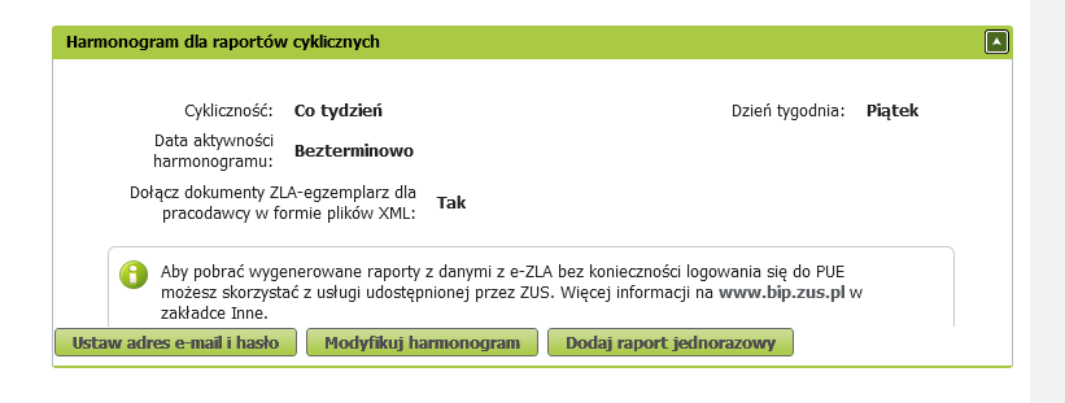

*Rysunek 68 Harmonogram dla raportów cyklicznych*

"Ustaw adres e-mail i hasło" – otwiera formularz konfiguracji adresu e-mail na który zostanie przesłana informacja o wygenerowaniu raportu na PUE ZUS, ten sam jest również loginem do usługi, pozwalającej pobrać raporty bez potrzeby logowania do PUE. Podanym hasłem skompresowane zostaną dane raportów, hasło wykorzystywane jest do importu raportów.

"Modyfikuj harmonogram" – otwiera formularz konfiguracji generowania raportów:

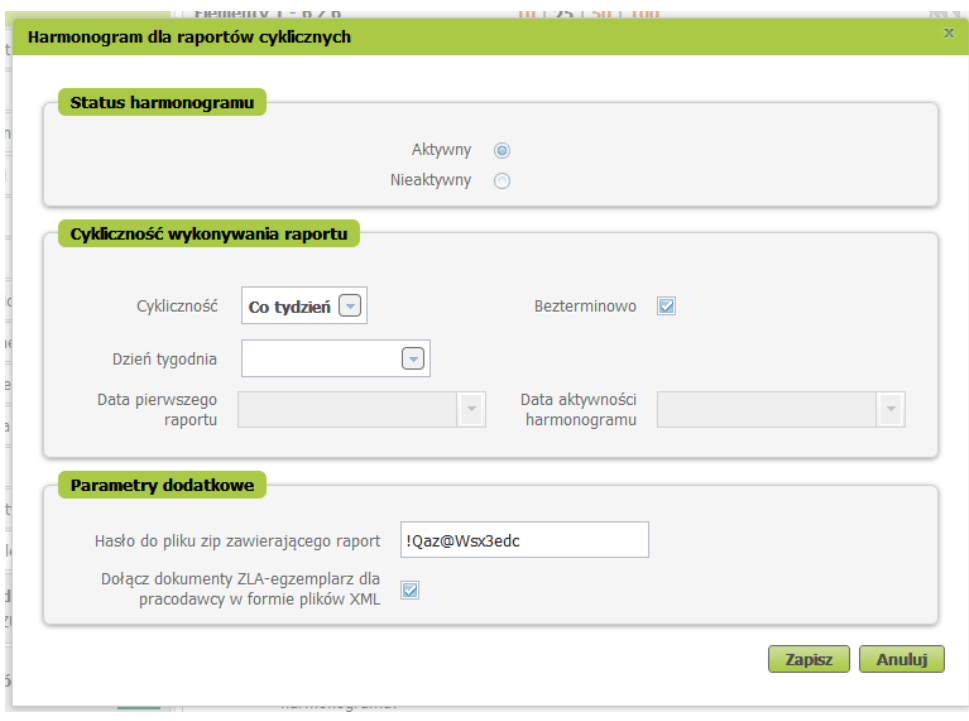

*Rysunek 69 Harmonogram dla raportów cyklicznych*

#### Parametry:

- Cykliczność: co tydzień, co miesiąc
- Co tydzień: do wyboru dzień tygodnia
- Co miesiąc: do wyboru, data pierwszego raportu.
- Data aktywności harmonogramu, Bezterminowo: parametry stosowane zamiennie.

Poszczególne raporty zawierają dokumenty E-ZLA, wystawione od ostatniego raportu.

"Dodaj raport jednorazowy" otwiera formularz Rysunek 70 [Dodaj raport jednorazowy](#page-55-0)

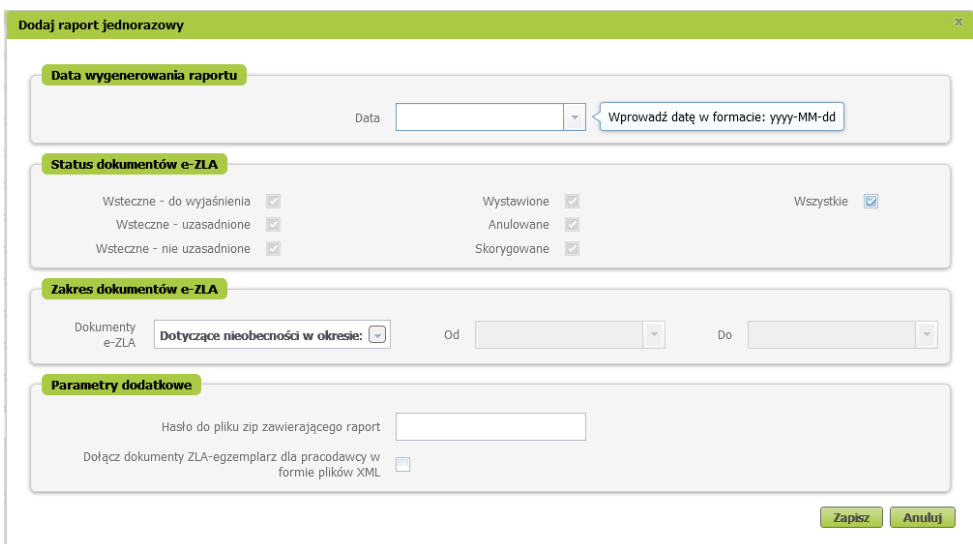

<span id="page-55-0"></span>*Rysunek 70 Dodaj raport jednorazowy*

Data wygenerowania raportu: data z przyszłości, ponieważ raporty nie są dostępne "od ręki"

Status dokumentów e-ZLA: filtr określający, jakie dokumenty mają znaleźć się w raporcie.

Zakres dokumentów e-ZLA: Możliwe jest zlecenie przygotowania raportu jednorazowego, dotyczącego druków E-ZLA, maksymalnie z przed jednego roku.